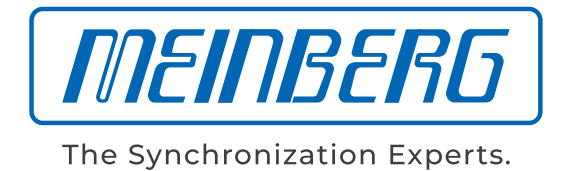

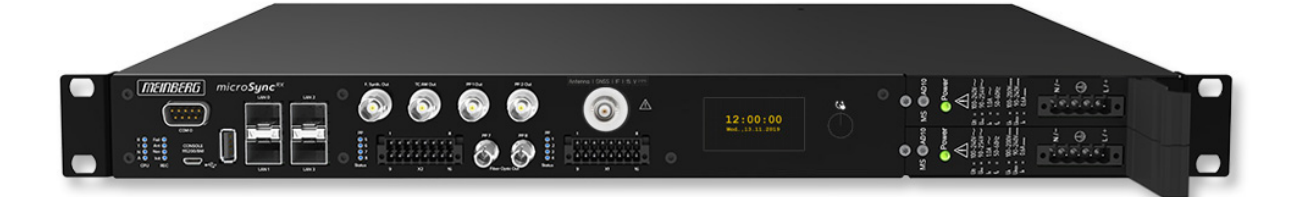

# TECHNISCHE REFERENZ

# microSync RX412/AD10DC20

24. Februar 2023

Meinberg Funkuhren GmbH & Co. KG

# Inhaltsverzeichnis

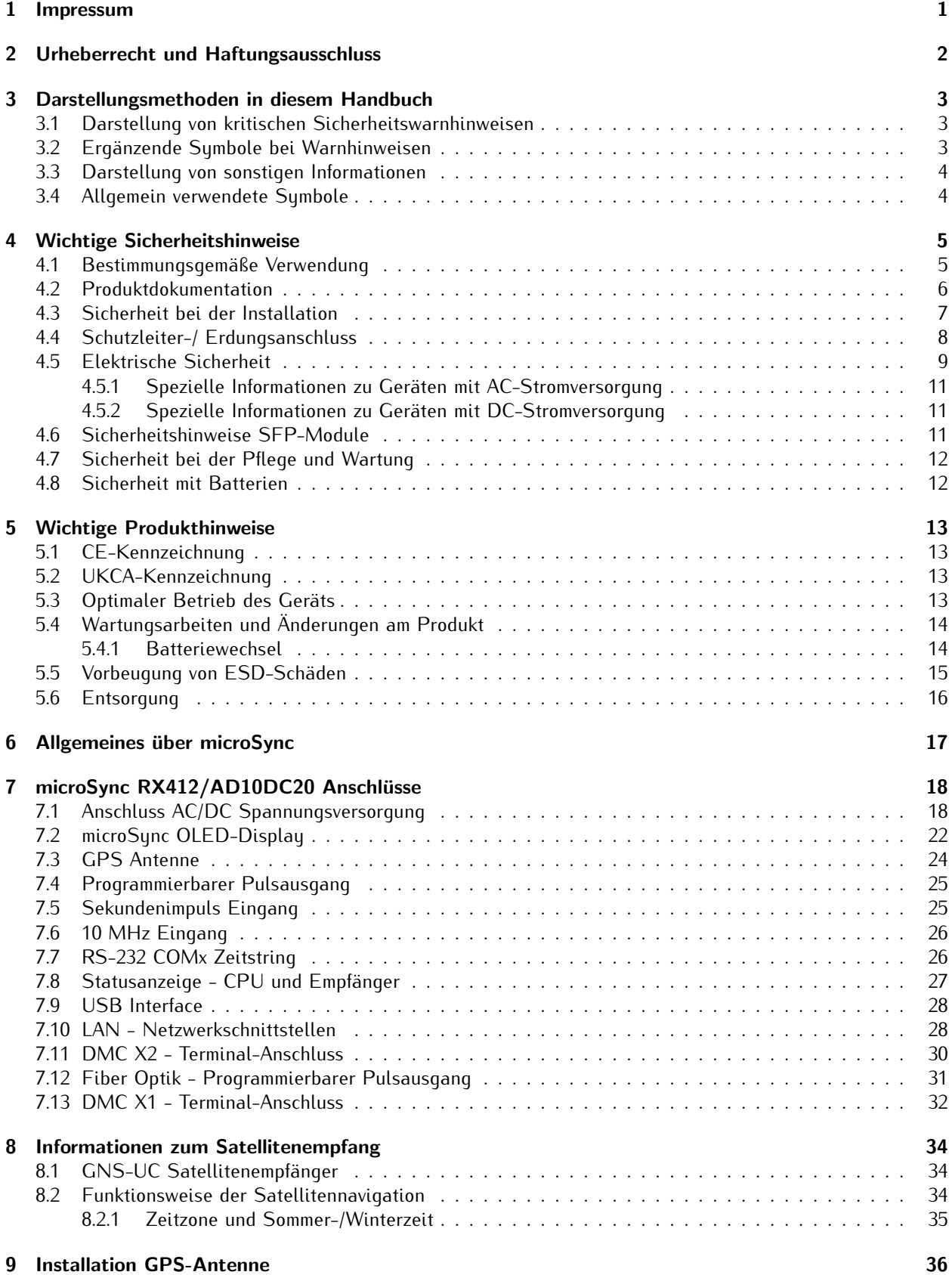

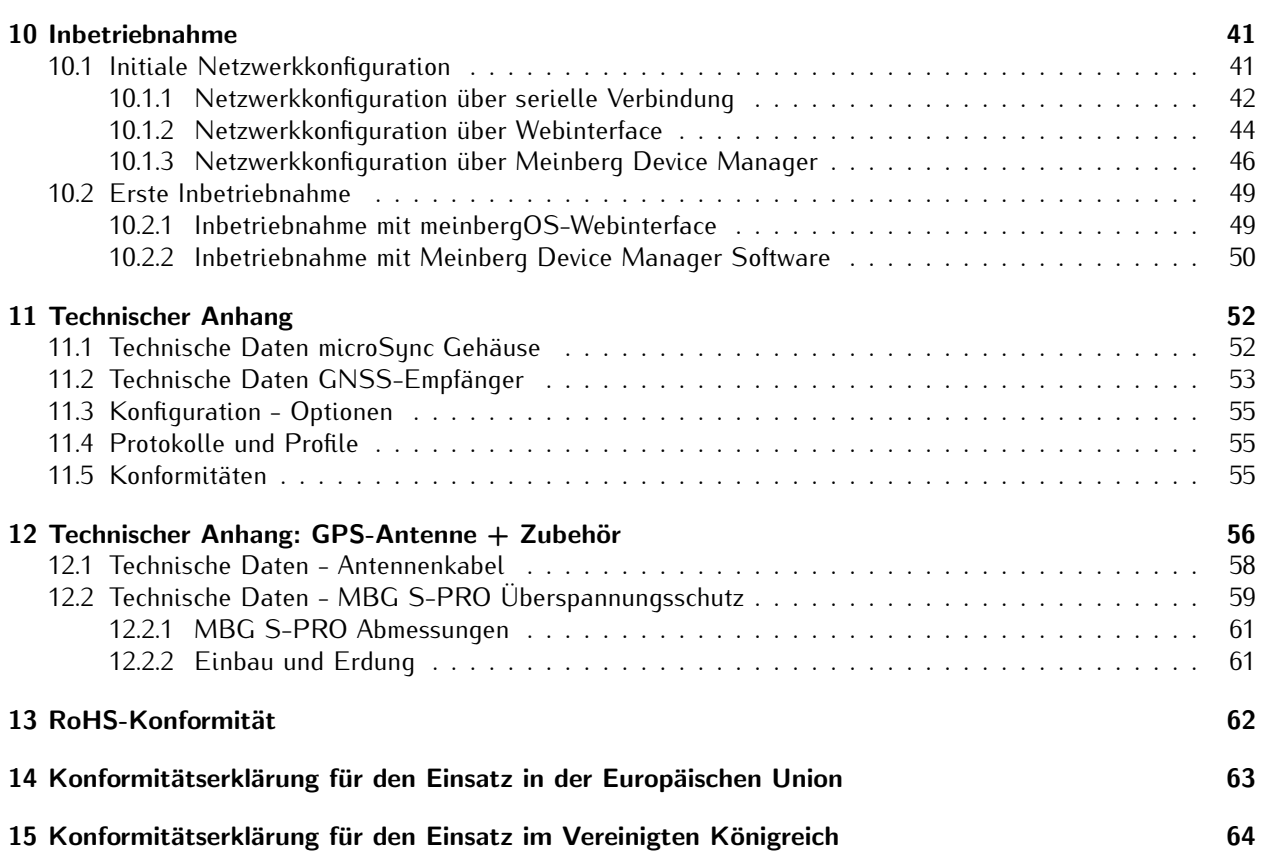

# <span id="page-4-0"></span>1 Impressum

#### **Meinberg Funkuhren GmbH & Co. KG** Lange Wand 9, 31812 Bad Pyrmont

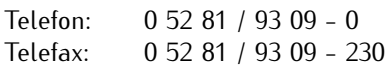

Internet: https://www.meinberg.de<br>Email: info@meinberg.de info@meinberg.de

Datum: 24.02.2023

Handbuch-Version: 1.01

# <span id="page-5-0"></span>2 Urheberrecht und Haftungsausschluss

Die Inhalte dieses Dokumentes, soweit nicht anders angegeben, einschließlich Text und Bilder jeglicher Art sowie Übersetzungen von diesen, sind das geistige Eigentum von Meinberg Funkuhren GmbH & Co. KG (im Folgenden: "Meinberg") und unterliegen dem deutschen Urheberrecht. Jegliche Vervielfältigung, Verbreitung, Anpassung und Verwertung ist ohne die ausdrückliche Zustimmung von Meinberg nicht gestattet. Die Regelungen und Vorschriften des Urheberrechts gelten entsprechend.

Inhalte Dritter sind in Übereinstimmung mit den Rechten und mit der Erlaubnis des jeweiligen Urhebers bzw. Copyright-Inhabers in dieses Dokument eingebunden.

Eine nicht ausschließliche Lizenz wird für die Weiterveröffentlichung dieses Dokumentes gewährt (z. B. auf einer Webseite für die kostenlose Bereitstellung von diversen Produkthandbüchern), vorausgesetzt, dass das Dokument nur im Ganzen weiter veröffentlicht wird, dass es in keiner Weise verändert wird, dass keine Gebühr für den Zugang erhoben wird und dass dieser Hinweis unverändert und ungekürzt erhalten bleibt.

Zur Zeit der Erstellung dieses Dokuments wurden zumutbare Anstrengungen unternommen, Links zu Webseiten Dritter zu prüfen, um sicherzustellen, dass diese mit den Gesetzen der Bundesrepublik Deutschland konform sind und relevant zum Dokumentinhalt sind. Meinberg übernimmt keine Haftung für die Inhalte von Webseiten, die nicht von Meinberg erstellt und unterhalten wurden bzw. werden. Insbesondere kann Meinberg nicht gewährleisten, dass solche externen Inhalte geeignet oder passend für einen bestimmten Zweck sind.

Meinberg ist bemüht, ein vollständiges, fehlerfreies und zweckdienliches Dokument bereitzustellen, und in diesem Sinne überprüft das Unternehmen seinen Handbuchbestand regelmäßig, um Weiterentwicklungen und Normänderungen Rechnung zu tragen. Dennoch kann Meinberg nicht gewährleisten, dass dieses Dokument aktuell, vollständig oder fehlerfrei ist. Aktualisierte Handbücher werden unter **www.meinberg.de** bereitgestellt.

Sie können jederzeit eine aktuelle Version des Dokuments anfordern, indem Sie **techsupport@meinberg.de** anschreiben. Verbesserungsvorschläge und Hinweise auf Fehler erhalten wir ebenfalls gerne über diese Adresse.

Meinberg behält sich jederzeit das Recht vor, beliebige Änderungen an diesem Dokument vorzunehmen, sowohl zur Verbesserung unserer Produkte und Serviceleistungen als auch zur Sicherstellung der Konformität mit einschlägigen Normen, Gesetzen und Regelungen.

# <span id="page-6-0"></span>3 Darstellungsmethoden in diesem Handbuch

## <span id="page-6-1"></span>3.1 Darstellung von kritischen Sicherheitswarnhinweisen

Sicherheitsrisiken werden mit Warnhinweisen mit den folgenden Signalwörtern, Farben und Symbolen angezeigt:

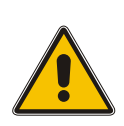

### **Vorsicht!**

Das Signalwort bezeichnet eine Gefährdung mit einem **niedrigen Risikograd**. Dieser Hinweis macht auf einen Bedienungsablauf, eine Vorgehensweise oder Ähnliches aufmerksam, deren Nichtbefolgung bzw. Nichtausführung zu **leichten Verletzungen** führen kann.

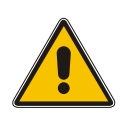

### **Warnung!**

Das Signalwort bezeichnet eine Gefährdung mit einem **mittleren Risikograd**. Dieser Hinweis macht auf einen Bedienungsablauf, eine Vorgehensweise oder Ähnliches aufmerksam, deren Nichtbefolgung bzw. Nichtausführung zu **schweren Verletzungen, unter Umständen mit Todesfolge**, führen kann.

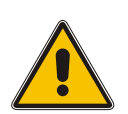

## **Gefahr!**

Das Signalwort bezeichnet eine Gefährdung mit einem **hohen Risikograd**. Dieser Hinweis macht auf einen Bedienungsablauf, eine Vorgehensweise oder Ähnliches aufmerksam, deren Nichtbefolgung bzw. Nichtausführung zu **schweren Verletzungen, unter Umständen mit Todesfolge**, führt.

## <span id="page-6-2"></span>3.2 Ergänzende Symbole bei Warnhinweisen

An manchen Stellen werden Warnhinweise mit einem zweiten Symbol versehen, welches die Besonderheiten einer Gefahrenquelle verdeutlicht.

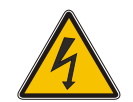

Das Symbol "elektrische Gefahr" weist auf eine Stromschlag- oder Blitzschlaggefahr hin.

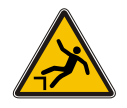

Das Symbol "Absturzgefahr" weist auf eine Sturzgefahr hin, die bei Höhenarbeit besteht.

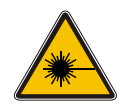

Das Symbol "Laserstrahlung" weist auf eine Gefahr in Verbindung mit Laserstrahlung hin.

## <span id="page-7-0"></span>3.3 Darstellung von sonstigen Informationen

Über die vorgenannten personensicherheitsbezogenen Warnhinweise hinaus enthält das Handbuch ebenfalls Warn- und Informationshinweise, die Risiken von Produktschäden, Datenverlust, Risiken für die Informationssicherheit beschreiben, sowie allgemeine Informationen bereitstellen, die der Aufklärung und einem einfacheren und optimalen Betrieb dienlich sind. Diese werden wie folgt dargestellt:

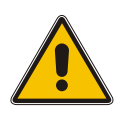

## **Achtung!**

Mit solchen Warnhinweisen werden Risiken von Produktschäden, Datenverlust sowie Risiken für die Informationssicherheit beschrieben.

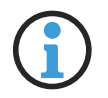

### **Hinweis:**

In dieser Form werden zusätzliche Informationen bereitgestellt, die für eine komfortablere Bedienung sorgen oder mögliche Missverständnisse ausschließen sollen.

## <span id="page-7-1"></span>3.4 Allgemein verwendete Symbole

In diesem Handbuch und auf dem Produkt werden auch in einem breiteren Zusammenhang folgende Symbole und Piktogramme verwendet.

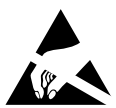

Das Symbol "ESD" weist auf ein Risiko von Produktschäden durch elektrostatische Entladungen hin.

Gleichstrom *(Symboldefinition IEC 60417-5031)*

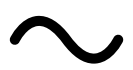

Wechselstrom *(Symboldefinition IEC 60417-5032)*

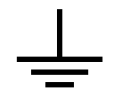

Erdungsanschluss *(Symboldefinition IEC 60417-5017)*

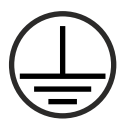

Schutzleiteranschluss *(Symboldefinition IEC 60417-5019)*

# <span id="page-8-0"></span>4 Wichtige Sicherheitshinweise

Die in diesem Kapitel enthaltenen Sicherheitshinweise sowie die besonders ausgezeichneten Warnhinweise, die in diesem Handbuch an relevanten Stellen aufgeführt werden, müssen in allen Installations-, Inbetriebnahme-, Betriebs- und Außerbetriebnahmephasen des Gerätes beachtet werden.

Beachten Sie außerdem die am Gerät selbst angebrachten Sicherheitshinweise.

Die Nichtbeachtung von diesen Sicherheitshinweisen und Warnhinweisen sowie sonstigen sicherheitskritischen Betriebsanweisungen in den Handbüchern zum Produkt oder eine unsachgemäße Verwendung des Produktes kann zu einem unvorhersehbaren Produktverhalten führen mit eventueller Verletzungsgefahr oder Todesfolge.

In Abhängigkeit von Ihrer Gerätekonfiguration oder den installierten Optionen sind einige Sicherheitshinweise eventuell für Ihr Gerät nicht anwendbar.

Meinberg übernimmt keine Verantwortung für Personenschäden, die durch Nichtbeachtung der Sicherheitshinweise, Warnhinweise und sicherheitskritischen Betriebsanweisungen in den Produkthandbüchern entstehen.

Die Sicherheit und der fachgerechte Betrieb des Produktes liegen in der Verantwortung des Betreibers!

Falls Sie weitere Hilfe oder Beratung zur Sicherheit Ihres Produktes benötigen, steht Ihnen der Technische Support von Meinberg jederzeit unter **techsupport@meinberg.de** zur Verfügung.

## <span id="page-8-1"></span>4.1 Bestimmungsgemäße Verwendung

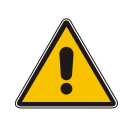

**Das Gerät darf nur bestimmungsgemäß verwendet werden!** Die maßgebliche bestimmungsgemäße Verwendung wird ausschließlich in diesem Handbuch, sowie in der sonstigen, einschlägigen und direkt von Meinberg bereitgestellten Dokumentation beschrieben.

**Zur bestimmungsgemäßen Verwendung gehört insbesondere die Beachtung von spezifizierten Grenzwerten!** Diese Grenzwerte dürfen nicht über- bzw. unterschritten werden!

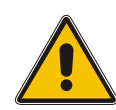

## <span id="page-9-0"></span>4.2 Produktdokumentation

Die Informationen in diesem Handbuch sind für eine sicherheitstechnisch kompetente Leserschaft bestimmt.

Als kompetente Leserschaft gelten:

- *•* Fachkräfte, die mit den einschlägigen nationalen Sicherheitsnormen und Sicherheitsregeln vertraut sind, sowie
- *•* unterwiesene Personen, die durch eine Fachkraft eine Unterweisung über die einschlägigen nationalen Sicherheitsnormen und Sicherheitsregeln erhalten haben

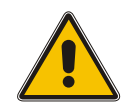

Wenn Sie bestimmte Sicherheitsinformationen in der Produktdokumentation nicht verstehen, fahren Sie **nicht** mit der Inbetriebnahme bzw. mit dem Betrieb des Gerätes fort!

Lesen Sie das Handbuch vor der Inbetriebnahme des Produktes achtsam und vollständig.

Sicherheitsvorschriften werden regelmäßig angepasst und Meinberg aktualisiert die entsprechenden Sicherheitshinweise und Warnhinweisen, um diesen Änderungen Rechnung zu tragen. Es wird somit empfohlen, die Meinberg-Webseite **https://www.meinberg.de** zu besuchen, um aktuelle Handbücher herunterzuladen.

Bitte bewahren Sie alle Dokumentationen für das Produkt, einschließlich dieses Handbuchs, in einem digitalen oder gedruckten Format sorgfältig auf, damit es immer leicht zugänglich ist.

Meinbergs Technischen Support steht ebenfalls unter **techsupport@meinberg.de** jederzeit zur Verfügung, falls Sie weitere Hilfe oder Beratung zur Sicherheit Ihres Systems benötigen.

## <span id="page-10-0"></span>4.3 Sicherheit bei der Installation

Dieses Einbaugerät wurde entsprechend den Anforderungen des Standards IEC 62368-1 (*Geräte der Audio-/Video-, Informations- und Kommunikationstechnik—Teil 1: Sicherheitsanforderungen*) entwickelt und geprüft. Bei Verwendung des Einbaugerätes in einem Endgerät (z. B. Gehäuseschrank) sind zusätzliche Anforderungen gem. Standard IEC 62368-1 zu beachten und einzuhalten. Insbesondere sind die allgemeinen Anforderungen und die Sicherheit von elektrischen Einrichtungen (z. B. IEC, VDE, DIN, ANSI) sowie die jeweils gültigen nationalen Normen einzuhalten.

Das Gerät wurde für den Einsatz im Industriebereich sowie im Wohnbereich entwickelt und darf auch nur in solchen Umgebungen betrieben werden. Für Umgebungen mit höherem Verschmutzungsgrad gem. Standard IEC 60664-1 sind zusätzliche Maßnahmen erforderlich, wie z. B. Einbau in einem klimatisierten Schaltschrank.

Wenn das Gerät aus einer kalten Umgebung in den Betriebsraum gebracht wird, kann Betauung auftreten. Warten Sie, bis das Gerät temperaturangeglichen und absolut trocken ist, bevor Sie es in Betrieb nehmen.

Beachten Sie bei dem Auspacken, Aufstellen und vor Betrieb des Geräts unbedingt die Anleitung zur Hardware-Installation und die technischen Daten des Geräts, insbesondere Abmessungen, elektrische Kennwerte und notwendige Umgebungs- und Klimabedingungen.

Der Brandschutz muss im eingebauten Zustand sichergestellt sein.

Das Gerät mit der höchsten Masse muss in der niedrigsten Position eines Racks eingebaut werden, um den Gewichtsschwerpunkt des Gesamtracks möglichst tief zu verlagern und die Umkippgefahr zu minimieren. Weitere Geräte sind von unten nach oben zu platzieren.

Das Gerät muss vor mechanischen Beanspruchungen wie Vibrationen oder Schlag geschützt angebracht werden.

Bohren Sie **niemals** Löcher in das Gehäuse zur Montage! Haben Sie Schwierigkeiten mit der Rackmontage, kontaktieren Sie den Technischen Support von Meinberg für weitere Hilfe!

Prüfen Sie das Gehäuse vor der Installation. Bei der Montage darf das Gehäuse keine Beschädigungen aufweisen.

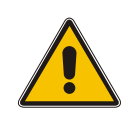

# <span id="page-11-0"></span>4.4 Schutzleiter-/ Erdungsanschluss

Um einen sicheren Betrieb zu gewährleisten und um die Anforderungen der IEC 62368-1 zu erfüllen, muss das Gerät über die Schutzleiteranschlussklemme korrekt mit dem Schutzerdungsleiter verbunden werden.

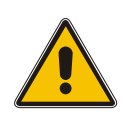

Ist ein externer Erdungsanschluss am Gehäuse vorgesehen, muss dieser aus Sicherheitsgründen vor dem Anschluss der Spannungsversorgung mit der Potentialausgleichsschiene (Erdungsschiene) verbunden werden. Eventuell auftretender Fehlerstrom auf dem Gehäuse wird so sicher in die Erde abgeleitet.

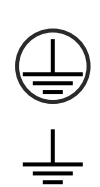

Die für die Montage des Erdungskabels notwendige Schraube, Unterlegscheibe und Zahnscheibe befinden sich am Erdungspunkt des Gehäuses. Ein Erdungskabel ist nicht im Lieferumfang enthalten.

Hinweis: Bitte verwenden Sie ein Erdungskabel mit Querschnitt ≥ 1.5 mm<sup>2</sup>, sowie eine passende Erdungsklemme/-öse. Achten Sie stets auf eine korrekte Crimpverbindung!

## <span id="page-12-0"></span>4.5 Elektrische Sicherheit

**Dieses Meinberg-Produkt wird an einer gefährlichen Spannung betrieben.**

Die Inbetriebnahme und der Anschluss des Meinberg-Produktes darf nur von einer Fachkraft mit entsprechender Eignung durchgeführt werden, oder von einer Person, die von einer Fachkraft entsprechend unterwiesen wurde.

Die Konfektionierung von speziellen Kabeln darf nur von einer Elektrofachkraft durchgeführt werden.

Arbeiten Sie **niemals** an stromführenden Kabeln!

Verwenden Sie **niemals** Kabel, Stecker und Buchsen, die sichtbar bzw. bekanntlich defekt sind! Der Einsatz von defekten, beschädigten oder unfachgerecht angeschlossenen Schirmungen, Kabeln, Steckern oder Buchsen kann zu einem Stromschlag führen mit eventueller Verletzungs- oder gar Todesfolge und stellt möglicherweise auch eine Brandgefahr dar!

Stellen Sie vor dem Betrieb sicher, dass alle Kabel und Leitungen einwandfrei sind. Achten Sie insbesondere darauf, dass die Kabel keine Beschädigungen (z. B. Knickstellen) aufweisen, dass sie durch die Installationslage nicht beschädigt werden, dass sie nicht zu kurz um Ecken herum gelegt werden und dass keine Gegenstände auf den Kabeln stehen.

Verlegen Sie die Leitungen so, dass sie keine Stolpergefahr darstellen.

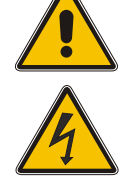

Die Stromversorgung sollte mit einer kurzen, induktivitätsarmen Leitung angeschlossen werden. Vermeiden Sie nach Möglichkeit den Einsatz von Steckdosenleisten oder Verlängerungskabel. Ist der Einsatz einer solchen Vorrichtung unumgänglich, stellen Sie sicher, dass sie für die Bemessungsströme aller angeschlossenen Geräte ausdrücklich ausgelegt ist.

Niemals während eines Gewitters Strom-, Signal- oder Datenübertragungsleitungen anschließen oder lösen, sonst droht Verletzungs- oder Lebensgefahr, weil sehr hohe Spannungen bei einem Blitzschlag auf der Leitung auftreten können!

Bei dem Verkabeln der Geräte müssen die Kabel in der Reihenfolge der Anordnung angeschlossen bzw. gelöst werden, die in der zum Gerät gehörenden Benutzerdokumentation beschrieben ist. Stellen Sie alle Kabelverbindungen zum Gerät im stromlosen Zustand her, ehe Sie die Stromversorgung zuschalten.

Ziehen Sie **immer** Stecker an **beiden** Enden ab, bevor Sie an Steckern arbeiten! Der unsachgemäße Anschluss oder Trennung des Meinberg-Systems kann zu Stromschlag führen mit eventueller Verletzungsoder gar Todesfolge!

Bei dem Abziehen eines Steckers ziehen Sie niemals am Kabel selbst! Durch das Ziehen am Kabel kann sich das Kabel vom Stecker lösen oder der Stecker selbst beschädigt werden. Es besteht hierdurch die Gefahr von direktem Kontakt mit stromführenden Teilen.

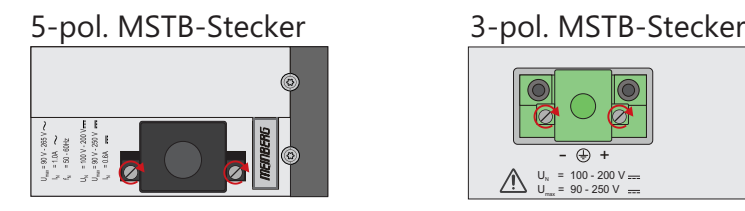

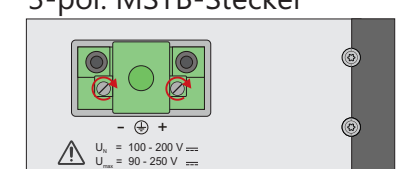

*Abb.: Schraubverriegelung von MSTB-Steckern am Beispiel eines LANTIME M320*

Achten Sie darauf, dass alle Steckverbindungen fest sitzen. Insbesondere bei dem Einsatz von Steckverbindern mit Schraubverriegelung, stellen Sie sicher, dass die Sicherungsschrauben fest angezogen sind. Das gilt insbesondere für die Stromversorgung, bei der 3-pol. MSTB und 5-pol. MSTB-Verbindungen (siehe Abbildung) mit Schraubverriegelung zum Einsatz kommen.

Vor dem Anschluss an die Spannungsversorgung muss zur Erdung des Gehäuses ein Erdungskabel an den Erdungsanschluss des Gerätes angeschlossen werden.

Es muss sichergestellt werden, dass bei der Montage im Schaltschrank keine Luft- und Kriechstrecken zu benachbarten spannungsführenden Teilen unterschritten werden oder Kurzschlüsse verursacht werden.

Achten Sie darauf, dass keine Gegenstände oder Flüssigkeiten in das Innere des Geräts gelangen!

Im Störfall oder bei Servicebedarf (z. B. bei beschädigten Gehäuse oder Netzkabel oder bei dem Eindringen von Flüssigkeiten oder Fremdkörpern), kann der Stromfluss unterbrochen werden. In solchen Fällen muss das Gerät sofort physisch von allen Stromversorgungen getrennt werden. Die Spannungsfreiheit muss wie folgt sichergestellt werden:

- *•* Ziehen Sie den Stromversorgungsstecker von der Stromquelle.
- *•* Lösen Sie die Sicherungsschrauben des geräteseitigen MSTB-Stromversorgungsstecker und ziehen Sie ihn vom Gerät.
- *•* Verständigen Sie den Verantwortlichen für Ihre elektrische Installation.
- *•* Wenn Ihr Gerät über eine oder mehrere Unterbrechungsfreie Stromversorgungen (USV) angeschlossen ist, muss die direkte Stromversorgungsverbindung zwischen dem Gerät und der USV zuerst getrennt werden.

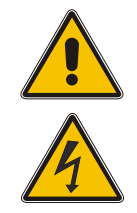

### <span id="page-14-0"></span>4.5.1 Spezielle Informationen zu Geräten mit AC-Stromversorgung

Das Gerät ist ein Gerät der Schutzklasse 1 und darf nur an eine geerdete Steckdose angeschlossen werden (TN-Sustem).

Zum sicheren Betrieb muss das Gerät durch eine Installationssicherung von max. 16 A abgesichert und mit einem Fehlerstromschutzschalter, gemäß den jeweils gültigen nationalen Normen, ausgestattet sein.

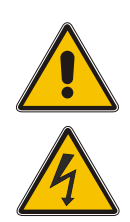

Die Trennung des Gerätes vom Netz muss immer an der Steckdose und nicht am Gerät erfolgen.

Stellen Sie sicher, dass der Anschluss am Gerät oder die Netzsteckdose der Hausinstallation dem Benutzer frei zugänglich ist, damit in Notfall das Netzkabel aus der Steckdose gezogen werden kann.

Nichtkonforme Netzleitungen und nicht fachgerecht geerdete Netzsteckdosen stellen eine elektrische Gefährdung dar!

Geräte mit Netzstecker dürfen nur mit einer sicherheitsgeprüften Netzleitung des Einsatzlandes an eine vorschriftsmäßig geerdete Schutzkontakt-Steckdose angeschlossen werden.

#### <span id="page-14-1"></span>4.5.2 Spezielle Informationen zu Geräten mit DC-Stromversorgung

Das Gerät muss nach den Bestimmungen der IEC 62368-1 außerhalb der Baugruppe spannungslos schaltbar sein (z. B. durch den primärseitigen Leitungsschutz).

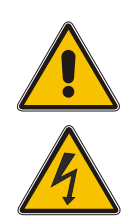

Montage und Demontage des Steckers zur Spannungsversorgung ist nur bei spannungslos geschalteter Baugruppe erlaubt (z. B. durch den primärseitigen Leitungsschutz).

Die Zuleitungen sind ausreichend abzusichern und zu dimensionieren mit einem Anschlussquerschnitt von 1 mm<sup>2</sup> – 2,5 mm<sup>2</sup> / 17 AWG – 13 AWG).

Die Versorgung des Gerätes muss über eine geeignete Trennvorrichtung (Schalter) erfolgen. Die Trennvorrichtung muss gut zugänglich in der Nähe des Gerätes angebracht werden und als Trennvorrichtung für das Gerät gekennzeichnet sein.

### <span id="page-14-2"></span>4.6 Sicherheitshinweise SFP-Module

Die von Meinberg empfohlenen optischen SFP-Module sind mit einem Klasse-1-Laser ausgestattet.

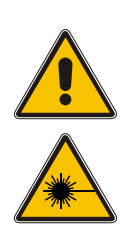

- *•* Nur optische SFP-Module verwenden, die der Laser Klasse 1 des IEC Standard 60825-1 entsprechen. Optische Produkte, die diesem Standard nicht entsprechen, können Strahlungen erzeugen, die zu Augenverletzungen führen können.
- *•* Niemals in das offene Ende eines Glasfaserkabels oder einer offenen Anschlussbuchse schauen.
- *•* Unbenutzte Steckverbinder optischer Schnittstellen sollten stets mit einer passenden Schutzkappe versehen werden.
- *•* Die Sicherheitshinweise und Herstellerangaben der verwendeten SFP-Module sind zu beachten.
- *•* Das eingesetzte SFP Modul muss den Schutz gegen transiente Spannungen gemäß IEC 62368-1 gewährleisten.
- *•* Das eingesetzte SFP Modul muss nach den geltenden Normen geprüft und zertifiziert sein.

## <span id="page-15-0"></span>4.7 Sicherheit bei der Pflege und Wartung

Reinigen Sie das Gerät ausschließlich mit einem weichen, trockenen Tuch.

Niemals das Gerät nass (z. B. mit Löse- oder Reinigungsmittel) reinigen! In das Gehäuse eindringende Flüssigkeiten können einen Kurzschluss verursachen, der wiederum zu einem Brand oder Stromschlag führen kann!

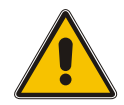

Weder das Gerät noch dessen Unterbaugruppen dürfen geöffnet werden. Reparaturen am Gerät oder Unterbaugruppen dürfen nur durch den Hersteller oder durch autorisiertes Personal durchgeführt werden. Durch unsachgemäße Reparaturen können erhebliche Gefahren für den Benutzer entstehen.

Öffnen Sie insbesondere **niemals** ein Netzteil, da auch nach Trennung von der Spannungsversorgung gefährliche Spannungen im Netzteil auftreten können. Ist ein Netzteil z. B. durch einen Defekt nicht mehr funktionsfähig, so schicken Sie es für etwaige Reparaturen an Meinberg zurück.

Einige Geräteteile können während des Betriebs sehr warm werden. Berühren Sie nicht diese Oberflächen!

Sind Wartungsarbeiten am Gerät auszuführen, obwohl das Gerätegehäuse noch warm ist, schalten Sie das Gerät vorher aus und lassen Sie es abkühlen.

## <span id="page-15-1"></span>4.8 Sicherheit mit Batterien

Die CR2032-Lithiumbatterie auf den Empfängermodulen hat eine Lebensdauer von mindestens 10 Jahren.

Sollte ein Austausch erforderlich werden, sind folgende Hinweise zu beachten:

- *•* Die Batterie darf nur mit demselben oder einem vom Hersteller empfohlenen gleichwertigen Typ ersetzt werden.
- *•* Ein Austausch der Lithiumbatterie darf nur vom Hersteller oder autorisiertem Fachpersonal vorgenommen werden.
- *•* Die Batterie darf nur dem vom Batteriehersteller angegebenen Luftdruck ausgesetzt werden.

Eine unsachgemäße Handhabung der Batterie kann zu einer Explosion oder zu einem Austritt von entflammbaren oder ätzenden Flüssigkeiten oder Gasen führen.

- *•* Niemals die Batterie kurzschließen!
- *•* Niemals versuchen, die Batterie wiederaufzuladen!
- *•* Niemals die Batterie ins Feuer werfen oder im Ofen entsorgen!
- *•* Niemals die Batterie mechanisch zerkleinern!

# <span id="page-16-0"></span>5 Wichtige Produkthinweise

## <span id="page-16-1"></span>5.1 CE-Kennzeichnung

Dieses Produkt trägt das CE-Zeichen, wie es für das Inverkehrbringen des Produktes innerhalb des EU-Binnenmarktes erforderlich ist.

# $\epsilon$

Die Anbringung von diesem Zeichen gilt als Erklärung, dass das Produkt alle Anforderungen der EU-Richtlinien erfüllt, die zum Herstellungszeitpunkt des Produktes wirksam und anwendbar sind. Diese Richtlinien sind in der EU-Konformitätserklärung angegeben, die als Kapitel [14](#page-66-0) diesem Handbuch beigefügt ist.

## <span id="page-16-2"></span>5.2 UKCA-Kennzeichnung

Dieses Produkt trägt das britische UKCA-Zeichen, wie es für das Inverkehrbringen des Produktes in das Vereinigte Königreich erforderlich ist (mit Ausnahme von Nordirland, wo das CE-Zeichen weiterhin gültig ist).

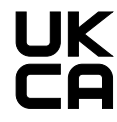

Die Anbringung von diesem Zeichen gilt als Erklärung, dass das Produkt alle Anforderungen der britischen gesetzlichen Verordnungen (Statutory Instruments) erfüllt, die zum Herstellungszeitpunkt des Produktes anwendbar und wirksam sind. Diese Richtlinien sind in der UKCA-Konformitätserklärung angegeben, die als Kapitel [15](#page-67-0) diesem Handbuch beigefügt ist.

## <span id="page-16-3"></span>5.3 Optimaler Betrieb des Geräts

- *•* Achten Sie darauf, dass die Lüftungsschlitze nicht zugestellt werden bzw. verstauben, da sich sonst ein Wärmestau im Gerät während des Betriebes entwickeln kann. Auch wenn das System dafür ausgelegt ist, sich automatisch bei einer zu hohen Temperatur abzuschalten, kann das Risiko von Störungen im Betrieb und Produktschäden bei einer Überhitzung nicht ganz ausgeschlossen werden.
- *•* Der bestimmungsgemäße Betrieb und die Einhaltung der EMV-Grenzwerte (Elektromagnetische Verträglichkeit) sind nur bei ordnungsgemäß montiertem Gehäusedeckel gewährleistet. Nur so werden Anforderungen bezüglich Kühlung, Brandschutz und die Abschirmung gegenüber elektrischen und (elektro)magnetischen Feldern entsprochen.

## <span id="page-17-0"></span>5.4 Wartungsarbeiten und Änderungen am Produkt

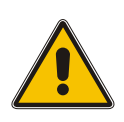

# **Achtung!**

Es wird empfohlen, eine Kopie von gespeicherten Konfigurationsdaten zu erstellen (z.B. auf einem USB-Stick über das Webinterface), bevor Sie Wartungsarbeiten oder zugelassene Änderungen am Meinberg-System durchführen.

#### <span id="page-17-1"></span>5.4.1 Batteriewechsel

Das Empfängermodul Ihres Geräts ist mit einer Lithiumbatterie (Typ CR2032) ausgestattet, die für die örtliche Speicherung der Almanach-Daten und den weiteren Betrieb der Real-Time-Clock (RTC) in der Referenzuhr sorgt.

Diese Batterie hat eine Lebensdauer von mindestens 10 Jahren. Falls das folgende unerwartete Verhalten am Gerät auftritt, ist es möglich, dass die Spannung der Batterie 3 V unterschreitet und ein Austausch der Batterie erforderlich wird:

- *•* Die Referenzuhr hat nach dem Einschalten ein falsches Datum bzw. eine falsche Zeit.
- *•* Die Referenzuhr startet immer wieder im Cold-Boot-Modus (d.h. bei Start verfügt das System über keinerlei Ephemeriden-Daten, wodurch die Synchronisation sehr viel Zeit benötigt, weil alle Satelliten neu gefunden werden müssen).
- *•* Einige Konfigurationen, die auf der Referenzuhr getätigt werden, gehen bei jedem Neustart des Systems verloren.

In diesem Fall sollten Sie den Austausch bitte nicht eigenmächtig durchführen. Nehmen Sie Kontakt mit dem Meinberg Technischen Support auf, der Ihnen eine genaue Anleitung über den Austauschprozess bereitstellt.

## <span id="page-18-0"></span>5.5 Vorbeugung von ESD-Schäden

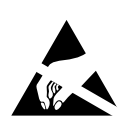

Die Bezeichnung **EGB** (elektrostatisch gefährdetes Bauteil) entspricht der englischsprachigen Bezeichnung "ESDS Device" (Electrostatic Discharge-Sensitive Device) und bezieht sich auf Maßnahmen, die dazu dienen, elektrostatisch gefährdete Bauelemente vor elektrostatischer Entladung zu schützen und somit vor einer Schädigung oder gar Zerstörung zu bewahren. Systeme und Baugruppen mit elektrostatisch gefährdeten Bauelementen tragen in der Regel das links dargestellte Kennzeichen.

Zum Schutz von EGB vor Schäden und Funktionsstörungen sind Vorsichtsmaßnahmen zu ergreifen.

- *•* Vor dem Aus- bzw. Einbau eines Moduls sollen Sie sich zunächst erden (z. B. indem Sie einen geerdeten Gegenstand berühren), bevor Sie mit EGB in Kontakt kommen.
- *•* Für sicheren Schutz sorgen Sie, wenn Sie bei der Arbeit mit EGB ein Erdungsband am Handgelenk tragen, welches Sie an einem unlackierten, nicht stromführenden Metallteil des Systems befestigen.
- *•* Verwenden Sie nur Werkzeug und Geräte, die frei von statischer Aufladung sind.
- *•* Fassen Sie EGB nur am Rand an. Berühren Sie keine Anschlussstifte oder Leiterbahnen auf Baugruppen.
- *•* Berühren Sie während des Aus- und Einbauens von EGB keine Personen, die nicht ebenfalls geerdet sind. Hierdurch ginge Ihre eigene, vor elektrostatischer Entladung schützende Erdung verloren und damit auch der Schutz des Gerätes vor solchen Entladungen.
- *•* Bewahren Sie EGB stets in EGB-Schutzhüllen auf. Diese EGB-Schutzhüllen müssen unbeschädigt sein. EGB-Schutzhüllen, die extrem faltig sind oder sogar Löcher aufweisen, schützen nicht mehr vor elektrostatischer Entladung. EGB-Schutzhüllen dürfen nicht niederohmig und metallisch leitend sein, wenn auf der Baugruppe eine Lithium-Batterie verbaut ist.

## <span id="page-19-0"></span>5.6 Entsorgung

Entsorgung der Verpackungsmaterialien

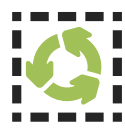

Die von uns verwendeten Verpackungsmaterialien sind vollständig recyclefähig:

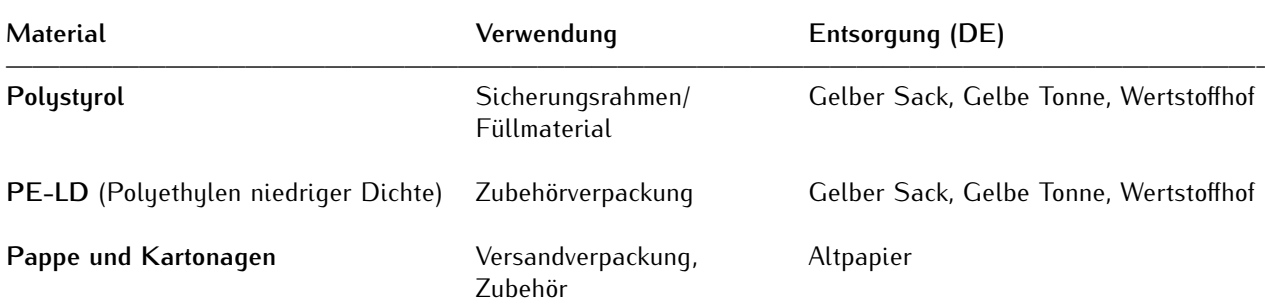

Für Informationen zu der fachgerechten Entsorgung von Verpackungsmaterialien in anderen Ländern als Deutschland, fragen Sie bei Ihrem zuständigen Entsorgungsunternehmen bzw. Ihrer Entsorgungsbehörde.

## Entsorgung des Geräts

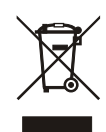

Dieses Produkt unterliegt den Kennzeichnungsanforderungen der Richtlinie 2012/19/EU über Elektro- und Elektronik-Altgeräte ("*WEEE-Richtlinie*") und trägt somit dieses WEEE-Symbol. Das Symbol weist darauf hin, dass dieses Elektronikprodukt nur gemäß den folgenden Regelungen entsorgt werden darf.

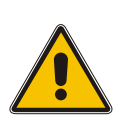

### **Achtung!**

Weder das Produkt noch die Batterie darf über den Hausmüll entsorgt werden. Fragen Sie bei Bedarf bei Ihrem zuständigen Entsorgungsunternehmen bzw. Ihrer Entsorgungsbehörde nach, wie Sie das Produkt oder die Batterie entsorgen sollen.

Dieses Produkt wird gemäß WEEE-Richtlinie als "B2B"-Produkt eingestuft. Darüber hinaus gehört es gemäß Anhang I der Richtlinie der Gerätekategorie "**IT- und Kommunikationsgeräte**".

Zur Entsorgung kann es an Meinberg übergeben werden. Die Versandkosten für den Rücktransport sind vom Kunden zu tragen, die Entsorgung selbst wird von Meinberg übernommen. Setzen Sie sich mit Meinberg in Verbindung, wenn Sie wünschen, dass Meinberg die Entsorgung übernimmt. Ansonsten nutzen Sie bitte die Ihnen zur Verfügung stehenden länderspezifischen Rückgabe- und Sammelsysteme für eine umweltfreundliche, ressourcenschonende und konforme Entsorgung Ihres Altgerätes.

## Entsorgung von Batterien

Für die Entsorgung gebrauchter Batterien sind die örtlichen Bestimmungen über die Beseitigung als Sondermüll zu beachten.

# <span id="page-20-0"></span>6 Allgemeines über microSync

**microSync** ist eine vielseitige Synchronisationslösung mit kompaktem Design und hoher Leistung. Das microSync-System liefert mehrere Ausgangssignale und ermöglicht die Synchronisation von NTP-Clients und PTP-Slaves.

Das Gerät verfügt über vier 100/1000 MBit Netzwerkschnittstellen und kann mit Hilfe von SFP-Modulen sowohl optische, als auch elektrische Netzwerkverbindungen herstellen. Es ist möglich, verschiedene Empfängervarianten zu verwenden, z.B. den 72-Kanal-GNSS-Empfänger für GPS, Galileo, GLONASS und BeiDou.

Das sync-optimierte Betriebssystem unterstützt NTP, PTP IEEE 1588 und eine Vielzahl von Protokollen für Verwaltungsaufgaben.

#### **Produkt-Highlights**

- *•* Leistungsstarker IEEE 1588 PTP Zeitserver inkl. IEC/IEEE 61850-9-3 & IEEE C.37.238
- *•* Leistungsstarker (S)NTP-Server
- *•* Redundante Spannungsversorgung
- *•* Verschiedene Oszillatoroptionen für eine verbesserte Holdover-Performance
- *•* Umfangreiches Webinterface und Meinberg Device Manager Software zur Konfiguration und Statusüberwachung (siehe Kapitel [Inbetriebnahme\)](#page-44-0)
- *•* Drei Jahre Herstellergarantie
- *•* Unbegrenzter technischer Support einschließlich Firmware-Updates

# <span id="page-21-0"></span>7 microSync RX412/AD10DC20 Anschlüsse

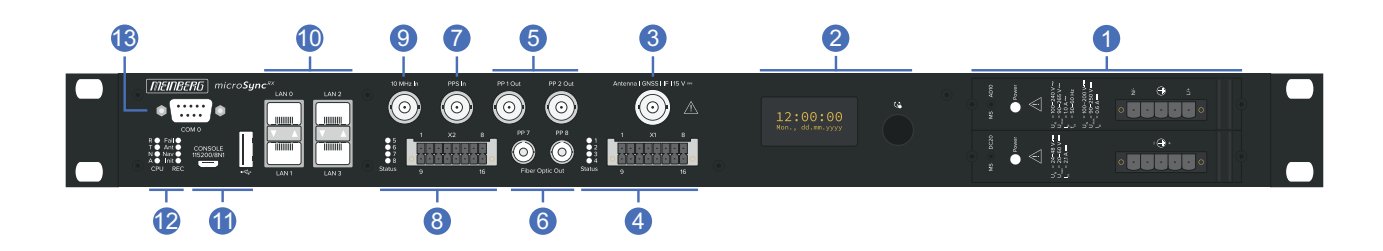

## <span id="page-21-1"></span>7.1 Anschluss AC/DC Spannungsversorgung

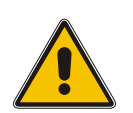

# **Achtung!**

**Hotplug**

Es besteht die Möglichkeit, Netzteile während des Betriebs aus dem Systemgehäuse auszubauen oder in das Systemgehäuse zu installieren.

#### **Benötigte Werkzeuge**

- *•* Schlitzschraubendreher 0,4 mm Dicke, 2,5 mm Breite
- *•* Schraubendreher Torx TR8x60

#### **Hinweise für Hot-Plug-kompatible Netzteile** Austausch des Netzteils

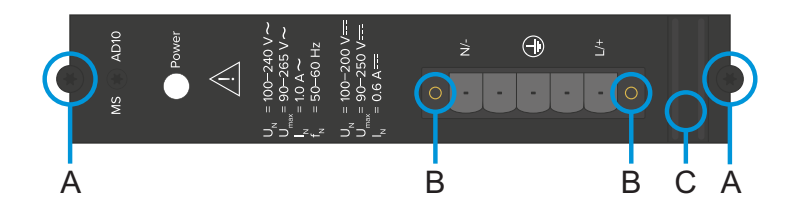

- 1. Unterbrechen Sie die Stromversorgung des Netzteils, indem Sie den Schutzstecker des Netzanschlusskabels abziehen.
- 2. Entfernen Sie die 5-polige DFK-Klemme vom Netzteil, indem Sie die beiden Klemmverriegelungsschrauben (B) mit dem Schlitzschraubendreher lösen und anschließend die 5-polige DFK-Buchse entfernen.
- 3. Lösen Sie nun die beiden Torxschrauben (A) am auszutauschenden Netzteil mit dem Torx-Schraubendreher (TR8).
- 4. Das gelöste Netzteil kann nun mit dem Griff (C) entfernt werden.
- 5. Stecken Sie das neue Netzteil in den freien Steckplatz und sichern Sie es mit den beiden zuvor gelösten Torx-Befestigungsschrauben (A).
- 6. Verbinden Sie die 5-polige DFK-Buchse des Netzkabels mit dem Netzteil und ziehen Sie die beiden Schlitzschrauben (B) wieder an.
- 7. Der Schnutzstecker des Netzkabels kann wieder an die Stromversorgung angeschlossen werden.
- 8. Die LED des neuen Netzteils sollte nun aufleuchten. Des Weiteren sollte im Status Sustem Menü des Meinberg Device Managers, der Status Power Supply "grün" angezeigt werden.

Die Status LED des neuen Netzteils sollte nun aufleuchten. Der Status "OK" muss im Webinterface des Systems angezeigt werden.

#### **Statusüberprüfung**

Der Status der Stromversorgungen kann im Programm *Meinberg Device Manager* unter "Status → System Status" geprüft werden.

#### **AD10 - AC/DC Netzteil**

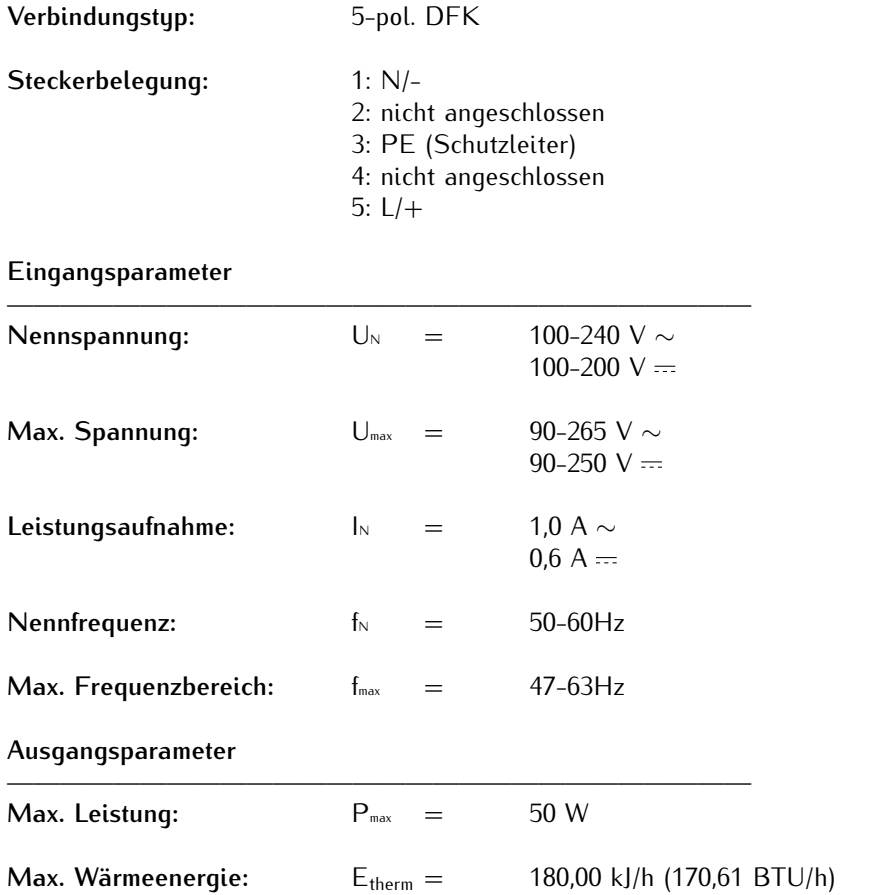

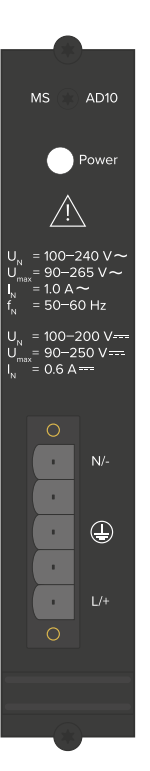

## **Gefahr!**

Dieses Gerät wird an einer gefährlichen Spannung betrieben.

**Lebensgefahr durch elektrischen Schlag!**

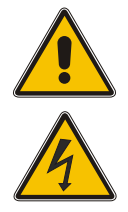

- *•* Nur Fachpersonal (Elektriker) darf das Gerät anschließen.
- *•* Arbeiten an geöffneten Klemmen und Steckern dürfen niemals bei anliegender Spannung durchgeführt werden.
- *•* Alle Steckverbinder müssen mit einem geeigneten Steckergehäuse gegen Berührung spannungsführender Teile geschützt werden!
- *•* Hinweis: Achten Sie immer auf eine sichere Verdrahtung!
- *•* Wichtig: Das Gerät muss an eine ordnungsgemäße Erdung (PE) angeschlossen werden.

#### **DC20 - DC Netzteil**

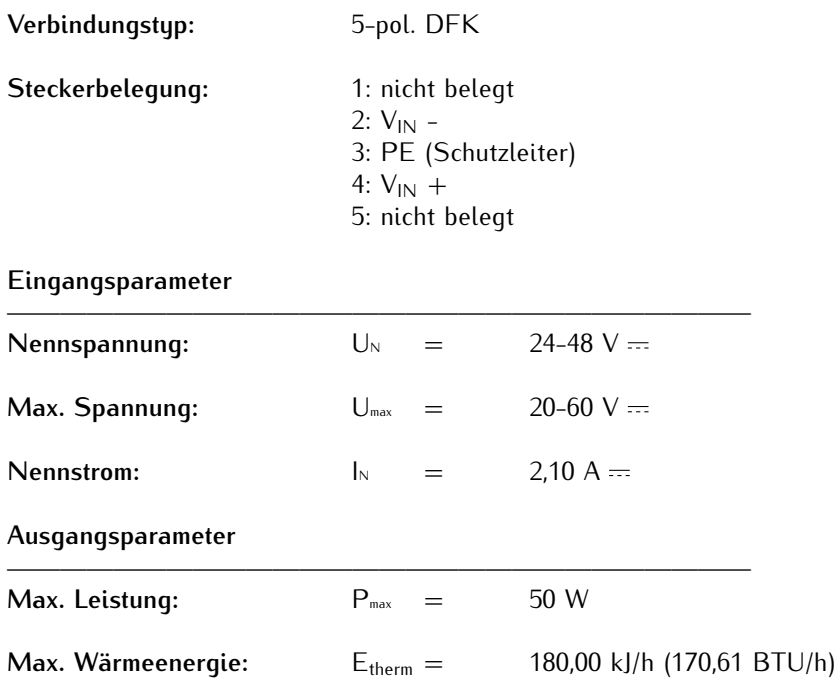

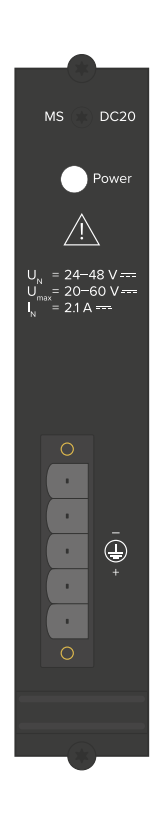

## <span id="page-25-0"></span>7.2 microSync OLED-Display

Für die microSync<sup>RX</sup> Modelle steht optional ein OLED-Display zur Verfügung. Mit diesem Display kann zur initialen Inbetriebnahme der Netzwerk-Managementport LAN 0 konfiguriert werden.

Die Konfiguration beschränkt sich dabei auf die Einstellung der IP-Adresse, der Netzmaske, des Gateways und das Aktivieren/Deaktivieren des DHCP-Service. Außerdem kann über das Display der Status des Empfängers abgefragt werden:

- Zeit (Uhrzeit / Datum / UTC Offset)
- Status [sync, not sync oder holdover]
- technische Daten des Empfängers
- Netzwerkkonfiguration

Im Ruhezustand zeigt das Display die Zeit, das Datum und den Sync-Status an. Sie können mit dem Drehknopf durch das Menü navigieren, durch Drücken auf den Knopf wird Ihre Eingabe bestätigt. So können Untermenüs durch Drücken des Knopfes aufgerufen werden oder Parameter neu eingestellt. Wenn eine Änderung der Parameter vorgenommen wurde, halten Sie den Drehknopf für ein paar Sekunden gedrückt – es erscheint dann **"Save"**. Wählen Sie danach mit dem Drehknopf entweder **"Yes"** zum Sichern der Änderungen oder **"No"** zum Verlassen des Menüs ohne die Änderungen zu speichern.

## Menüführung

**1. Das Startdisplay** Anzeige von Uhrzeit / Datum / Offset und Sync-Status

**12:00:00 Fri. 08.01.2021 UTC Offs.: 00:00 SYNC**

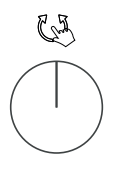

#### **2. Technische Daten**

Die technischen Daten geben die wichtigsten Informationen über das angeschlossen System (also den microSync) wieder, die für den technischen Support oder den Vertrieb von Bedeutung sind. Neben den üblichen Angaben, wie beispielsweise System-Name und Softwareversion (SW  $\rightarrow$  Software Version des angeschlossenen Systems), werden auch zusätzlich hardwarespezifische Daten, wie die FPGA-, die Kernel- oder die Target-Version übergeben.

Für den optimalen technischen Support wird die Device Manager-Version (Devman), welche alle aktuellen Funktionen unterstützen sollte, und der Commit-Wert, welcher eine interne Identifikation für die Software darstellt, angezeigt.

- *•* Systemtyp z.B.: microSync RX412/AD10DC20
- *•* SN Seriennummer
- *•* dSW Display-Software-Version
- *•* SW Firmware-Version
- *•* FPGA Version
- *•* Kernel Version

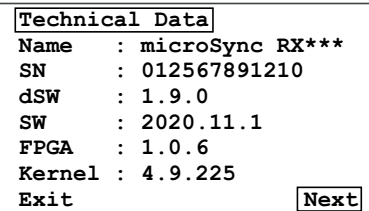

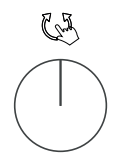

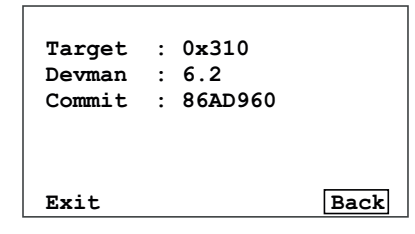

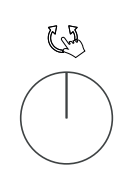

#### **3. System-Statusinfo**

Alle wichtigen Statusinformationen können hier abgerufen werden. Mit dem Hinweis "external **changed"** wird angezeigt, dass die über das Display vorgenommene Konfiguration von außen verändert wurde. Dieser Fall tritt ein, wenn z.B. die gesetzte IP-Adresse später über den Meinberg Device Manager geändert wird.

- *•* DHCP On / Off
- *•* IP Adresse / Subnetzmaske
- *•* Gateway
- *•* Hostname

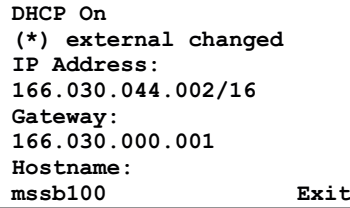

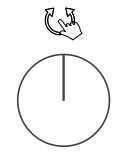

#### **4. Netzwerk-Parameter (DHCP On)**

In diesem Menüpunkt kann nur der DHCP-Service deaktiviert werden, alle anderen Parameter werden durch den DHCP-Service eingestellt.

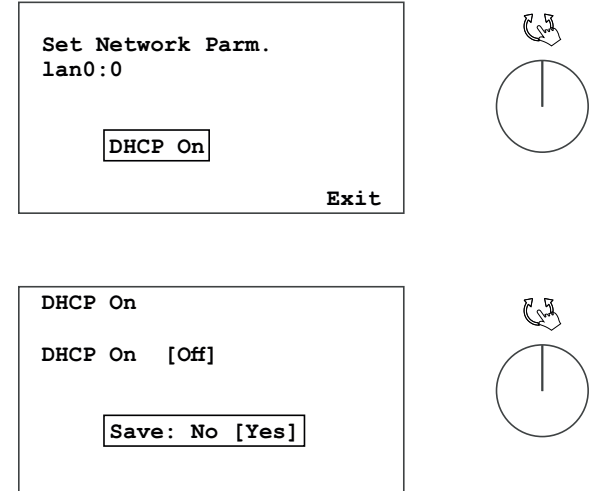

#### **5. Netzwerk Parameter (DHCP Off )**

Nach Auswahl kann die IP-Adresse durch Drehen und Drücken des Drehknopfes eingegeben werden. Auf die gleiche Weise kann auch die Subnetzmaske und der Gateway konfiguriert werden.

Diese Einstellungen sind nur möglich, wenn zuvor der DHCP-Service abgestellt wurde.

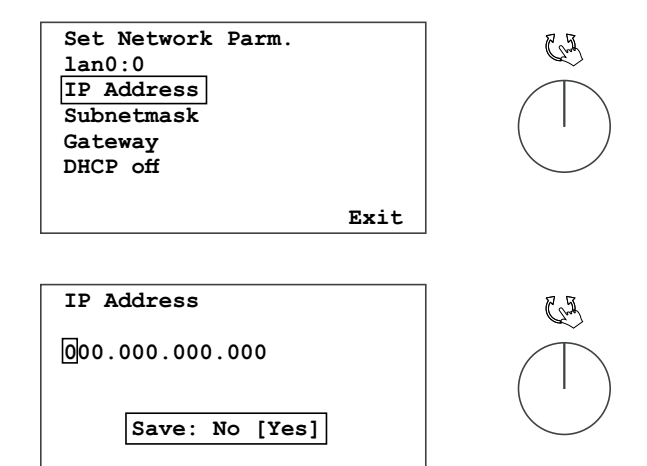

## <span id="page-27-0"></span>7.3 GPS Antenne

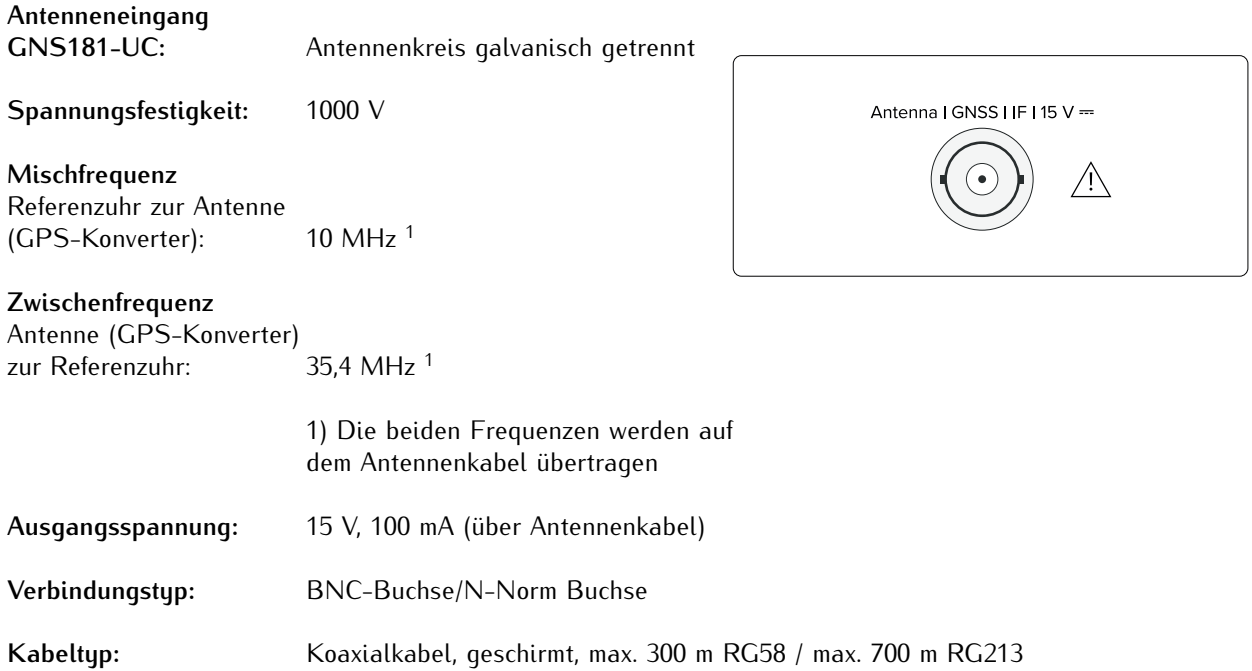

## **Warnung!**

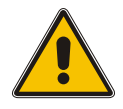

Arbeiten an der Antennenanlage bei Gewitter

**Lebensgefahr durch elektrischen Schlag!**

- *•* Führen Sie keine Arbeiten an der Antennenanlage oder der Antennenleitung durch, wenn die Gefahr eines Blitzeinschlages besteht.
- *•* Führen Sie keine Arbeiten an der Antennenanlage durch, wenn der Sicherheitsabstand zu Freileitungen und Schaltwerken unterschritten wird.

# <span id="page-28-0"></span>7.4 Programmierbarer Pulsausgang

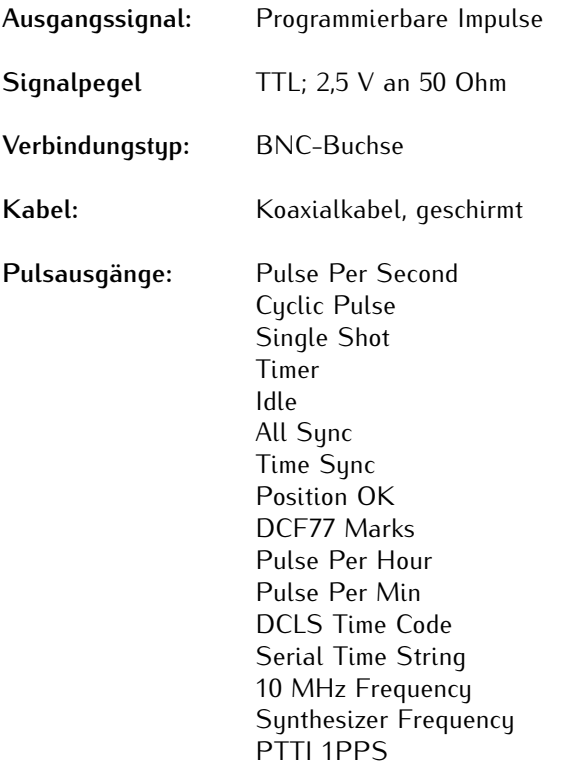

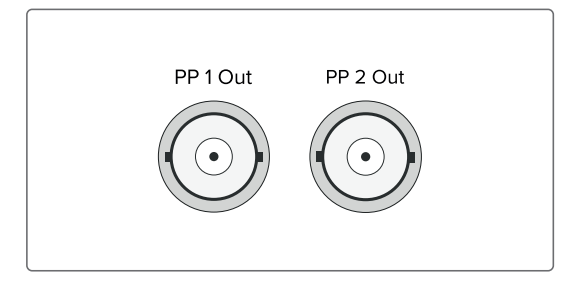

# <span id="page-28-1"></span>7.5 Sekundenimpuls Eingang

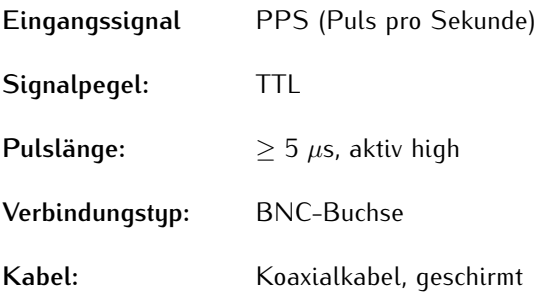

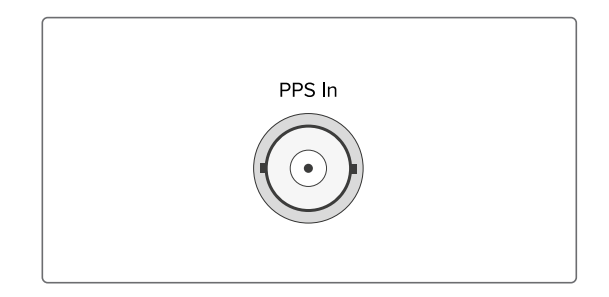

## <span id="page-29-0"></span>7.6 10 MHz Eingang

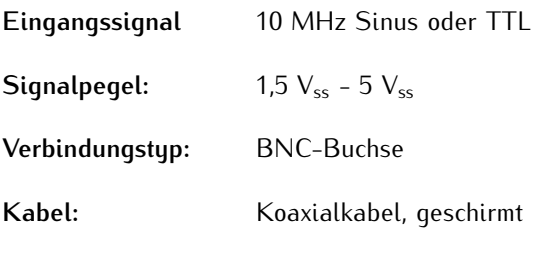

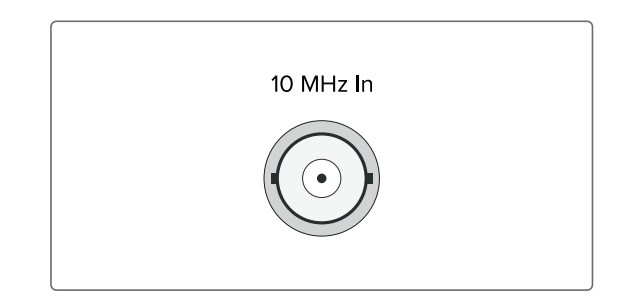

## <span id="page-29-1"></span>7.7 RS-232 COMx Zeitstring

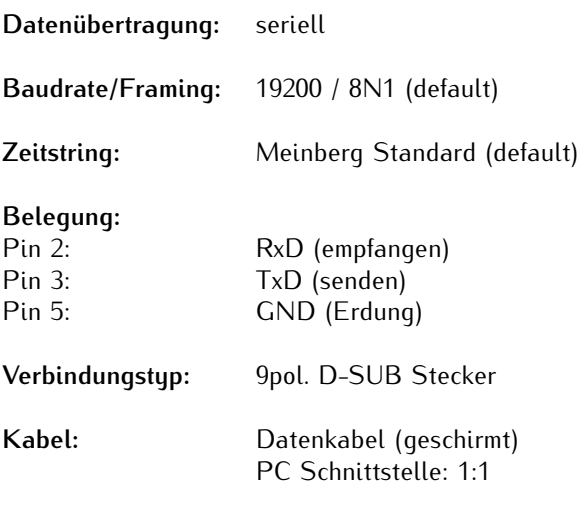

#### **Synchronisation mit PPS + String:**

**Pin 1** - PPS In

Signalpegel: TTL

Pulslänge:  $\geq$ 5  $\mu$ s (active high)

**Pin 2** - String\* In (RxD)

\* Folgende Timestrings (Zeittelegramme) können verwendet werden: NMEA RMC NMEA ZDA Meinberg Standard Uni Erlangen

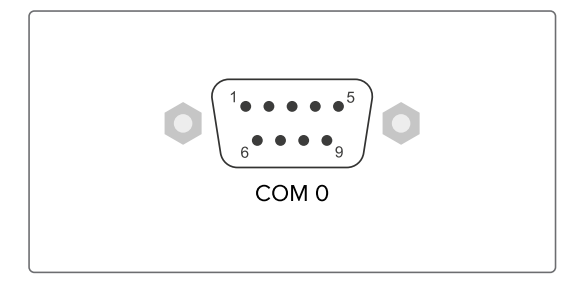

# <span id="page-30-0"></span>7.8 Statusanzeige - CPU und Empfänger

**CPU:**

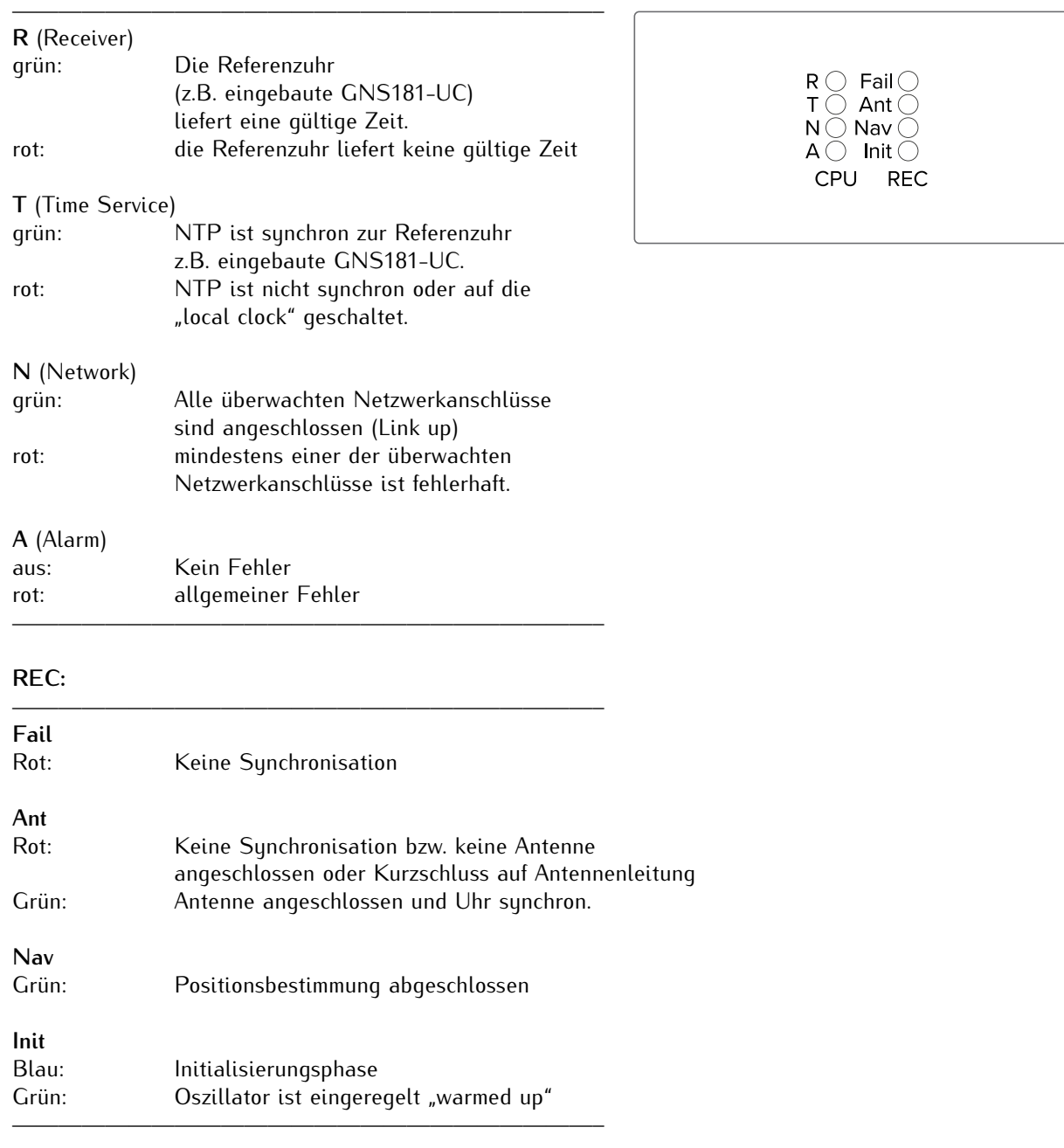

## <span id="page-31-0"></span>7.9 USB Interface

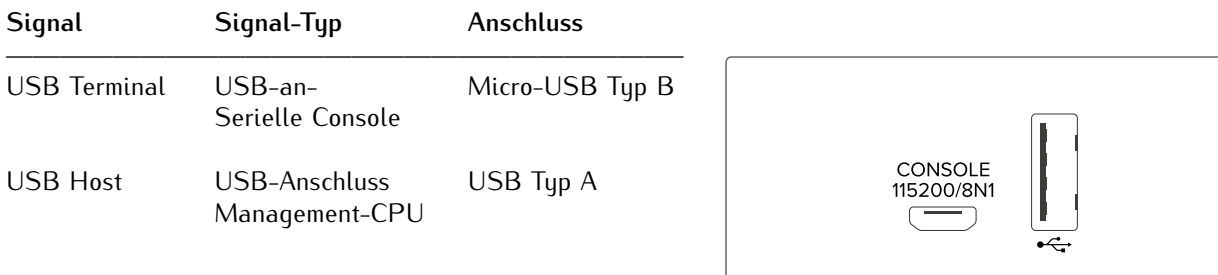

## <span id="page-31-1"></span>7.10 LAN - Netzwerkschnittstellen

Gigabit Ethernet (GbE), 100/1000 MBit - SFP

- LAN 0, 1: Management / NTP 10/100/1000Mbit RJ45 oder 1000FX
- LAN 2, 3: Management 10/100/1000Mbit RJ45 oder 1000FX NTP / PTP

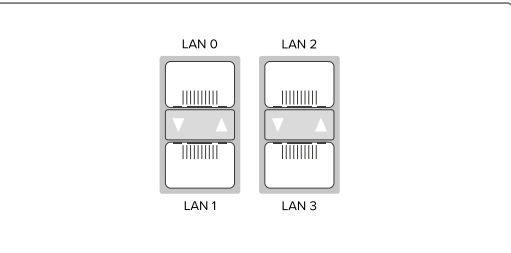

Synchronous Ethernet: Master- und Slave-Fähigkeit Konform mit ITU-T G.8261, G.8262 und G.8264 Ethernet-Synchronisierungs-Nachrichtenkanal (ESMC)

### Verfügbare SFP-Module **Von Meinberg empfohlene und getestete Transceiver**

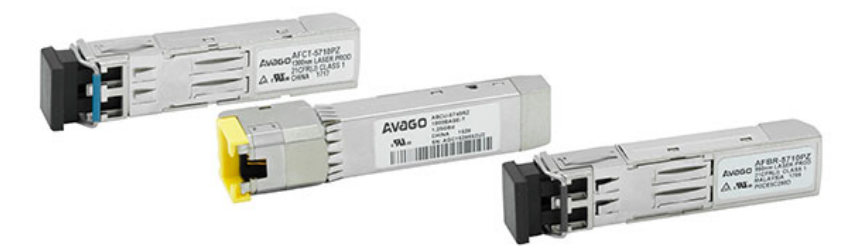

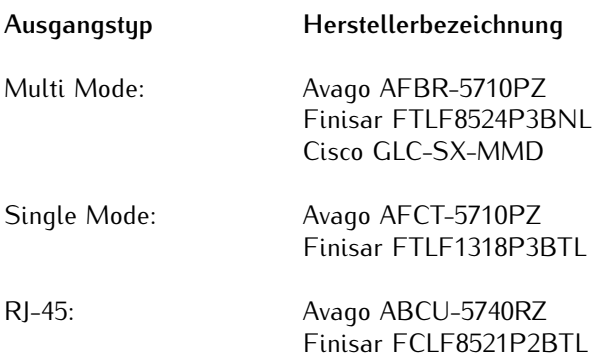

## **Warnung!**

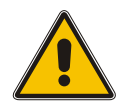

#### **Vermeidung von Augenverletzungen**

- *•* Optische SFP-Module, die nicht der Laserklasse 1 des IEC Standard 60825-1 entsprechen, können Strahlungen erzeugen, welche zu Augenverletzungen führen können.
- *•* Schauen Sie niemals in das offene Ende einer Anschlussbuchse oder eines Glasfaserkabels. Versehen Sie unbenutzte Signalanschlüsse mit einer passenden Schutzkappe.

## <span id="page-33-0"></span>7.11 DMC X2 - Terminal-Anschluss

**Hinweis:** Der geräteseitige Stecker und die Anschlussbuchse des X2-Terminals sind mit Kodierstiften versehen um Verwechslungen mit dem X1 Anschluss-Terminal zu vermeiden.

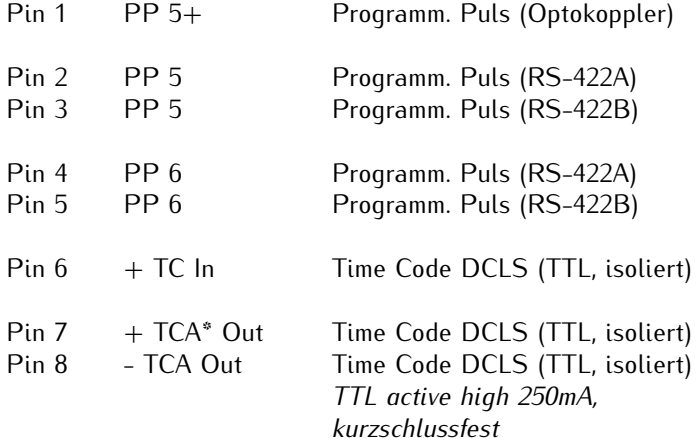

**\* TCA** = Time Code Amplified, DCLS Ausgang mit großem Ausgangsstrom.

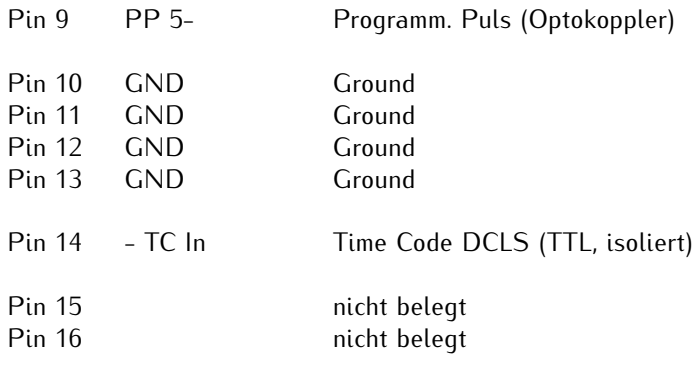

Status-LEDs:<br>PP 5 ... PP 8

Status der Impulsausgänge

#### **Schema Anschlussbelegung**

Programmierbarer Ausgang PP 5 galvanische Trennung mittels Optokoppler

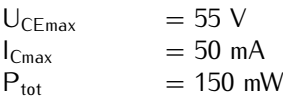

#### **Ansprechzeit**

Einschaltzeit: typ.  $5\mu s$ , max.  $9\mu s$ Ausschaltzeit: typ. 10 $\mu$ s, max. 70 $\mu$ s

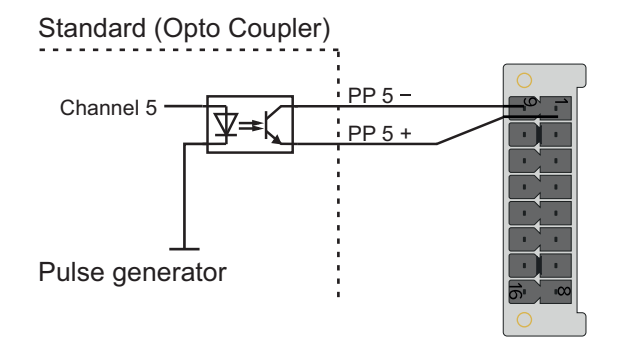

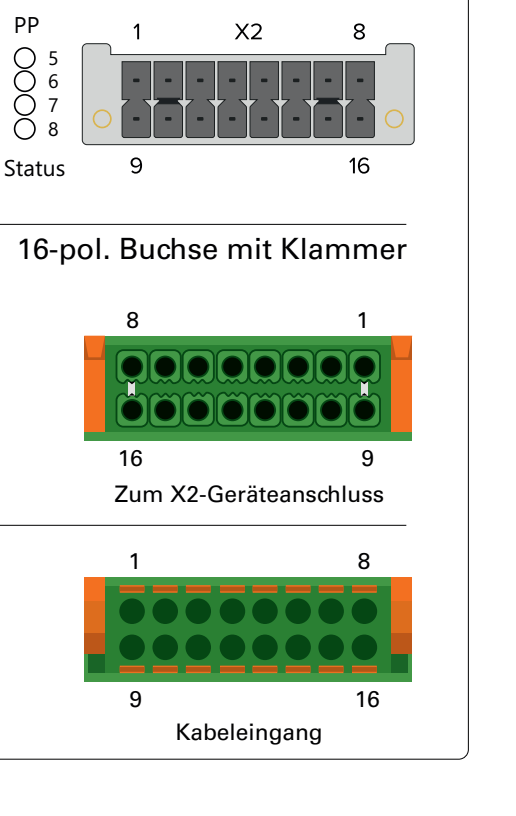

## <span id="page-34-0"></span>7.12 Fiber Optik - Programmierbarer Pulsausgang

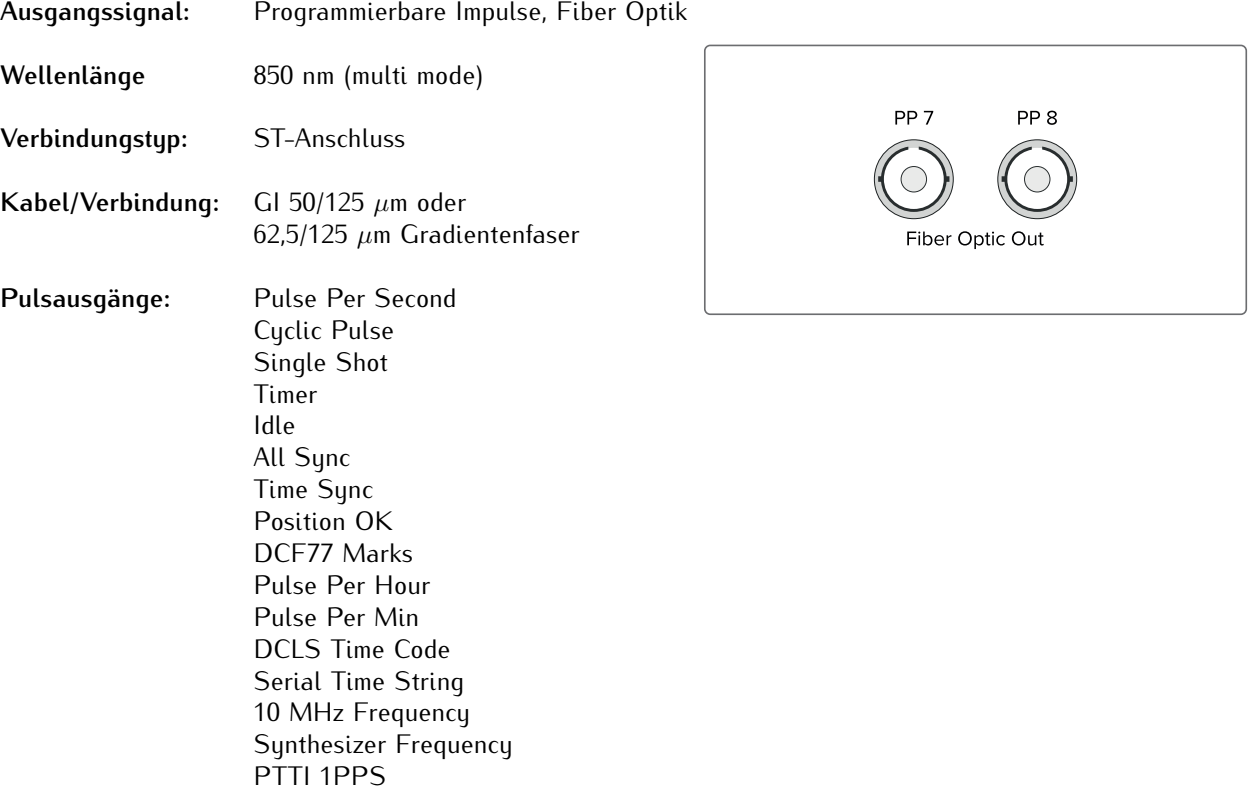

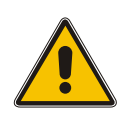

## **Vorsicht!**

Die optische Schnittstelle enthält eine lichtemittierende Diode (LED).

Unbenutzte Steckerverbinder optischer Schnittstellen sollten stets mit einer Schutzkappe versehen werden.

# <span id="page-35-0"></span>7.13 DMC X1 - Terminal-Anschluss

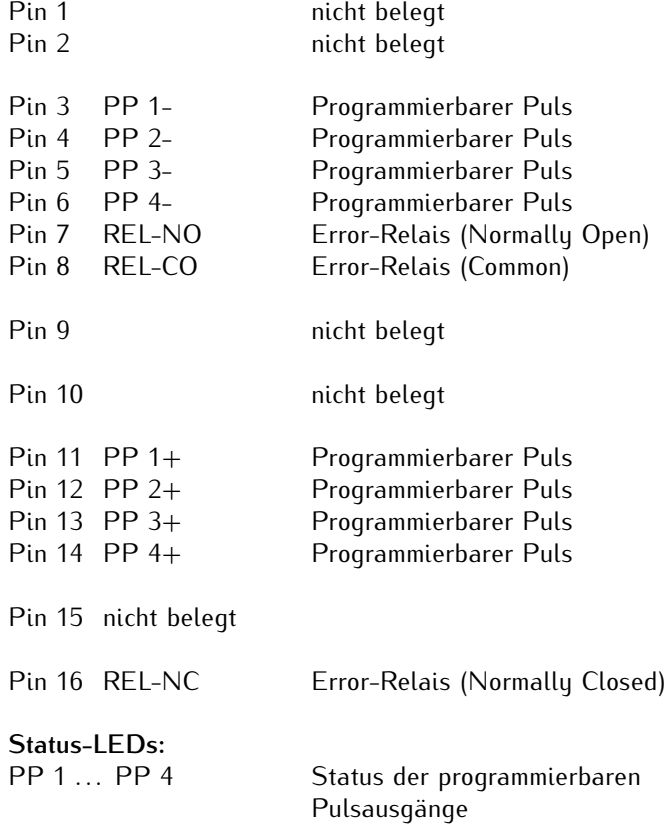

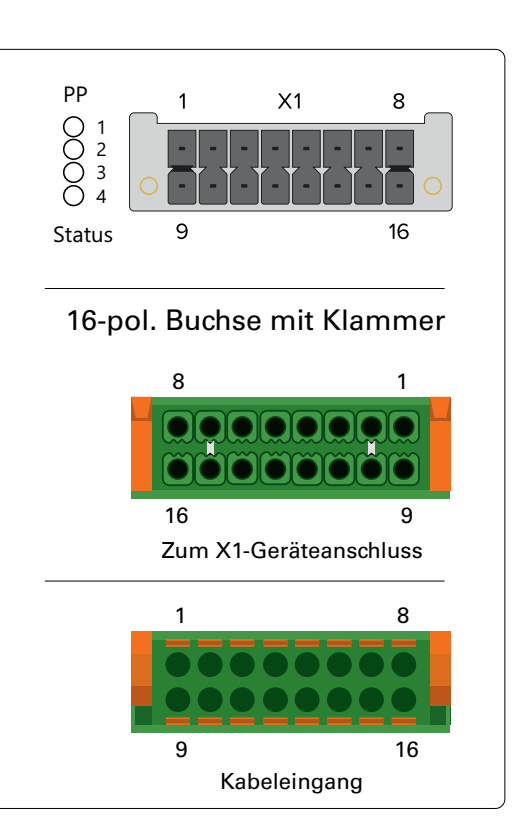

#### **Schema Anschlussbelegung programmierbare Impulse**

Vier programmierbare Ausgänge (PP 1 - PP 4) galvanische Trennung mittels Optokoppler

 $U_{CFmax}$  = 55 V  $I_{Cmax}$  = 50 mA<br>  $P_{tot}$  = 150 m  $= 150$  mW

#### **Ansprechzeit**

Einschaltzeit: typ.  $5\mu s$ , max.  $9\mu s$ Ausschaltzeit: typ. 10 $\mu$ s, max. 70 $\mu$ s

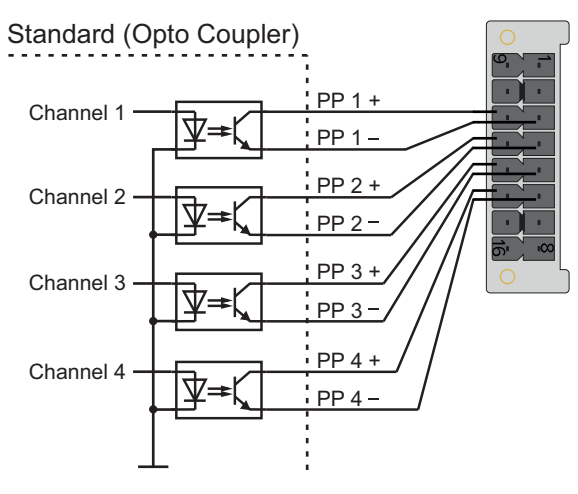

Pulse generator

#### **Error Relais**

Der X1-Stecker besitzt einen potenzialfreien Kontakt, der direkt von der eingesezten Referenzuhr (GPS, GNS, GNS-UC) angesteuert wird. Im Normalfall, wenn die Referenzuhr synchronisiert hat, schaltet das Relais und der Relais-Kontakt "NO" auf aktiv. Ist der Empfang gerade gestört oder das Gerät ausgeschaltet, ist der Relais-Kontakt "NC" aktiv.

Technische Daten

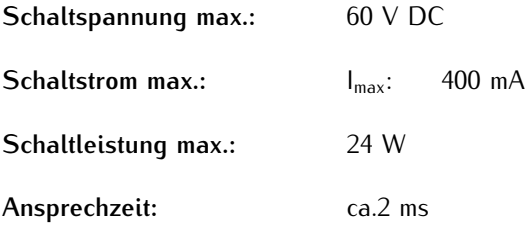

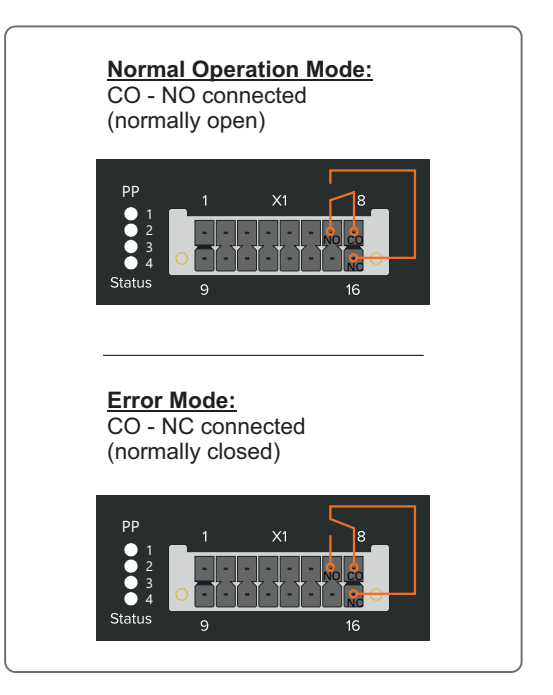

# <span id="page-37-0"></span>8 Informationen zum Satellitenempfang

## <span id="page-37-1"></span>8.1 GNS-UC Satellitenempfänger

Ihr System ist ausgestattet mit der GNS181-UC, einer 72-Kanal-Satellitenfunkuhr, welche eine hochgenaue Zeit- und Frequenzreferenz für Ihr Meinberg System darstellt. Ein spezielles Empfängerkonzept, das GPS und Galileo-Signale mit einer Meinberg Antennen-/Konvertereinheit erfassen kann, ermöglicht die Auswahl einer Zeitquelle oder die Kombination aus GPS und Galileo.

Die GNS-UC-Referenzuhr ermöglicht den gleichzeitigen Empfang von Satellitensignalen der oben genannten Systeme. Für die Referenzuhr können die benötigten Satellitensysteme, die vom Empfänger verarbeitet werden sollen, frei konfiguriert werden. So kann ein bestimmtes Satellitensystem bei Bedarf deaktiviert werden, sodass nur ein einziges Satellitensystem zur Synchronisation verwendet wird.

Der Empfänger ist in der Lage, während Hochgeschwindigkeitsbewegung zu arbeiten und liefert zuverlässige und hochpräzise Synchronisationssignale in stationären Installationen und auf schnell fahrenden Fahrzeugen wie Flugzeuge, Schiffe oder LKW.

## <span id="page-37-2"></span>8.2 Funktionsweise der Satellitennavigation

Das Prinzip der Orts- und Zeitbestimmung mit Hilfe eines Empfängers beruht auf einer möglichst genauen Messung der Signallaufzeit von den einzelnen Satelliten zum Empfänger. Vier Satelliten müssen zugleich zu empfangen sein, damit der Empfänger seine Position im Raum (x, y, z) und die Abweichung seiner Uhr von der Systemzeit ermitteln kann. Kontrollstationen auf der Erde vermessen die Bahnen der Satelliten und registrieren die Abweichungen der an Bord mitgeführten Atomuhren von der Systemzeit. Die ermittelten Daten werden zu den Satelliten hinaufgefunkt und als Navigationsdaten von den Satelliten zur Erde gesendet.

Die hochpräzisen Bahndaten der Satelliten, genannt Ephemeriden, werden benötigt, damit der Empfänger zu jeder Zeit die genaue Position der Satelliten im Raum berechnen kann. Ein Satz Bahndaten mit reduzierter Genauigkeit wird Almanach genannt. Mit Hilfe der Almanachs berechnet der Empfänger bei ungefähr bekannter Position und Zeit, welche der Satelliten vom Standort aus über dem Horizont sichtbar sind. Jeder der Satelliten sendet seine eigenen Ephemeriden sowie die Almanachs aller existierender Satelliten aus.

### **Satellitensysteme**

#### **GPS**

Dieses System wurde vom Verteidigungsministerium der USA (US Department Of Defense) installiert und arbeitet mit zwei Genauigkeitsklassen: den Standard Positioning Services (SPS) und den Precise Positioning Services (PPS). Die Struktur der gesendeten Daten des SPS ist veröffentlicht und der Empfang zur allgemeinen Nutzung freigegeben worden, während die Zeit- und Navigationsdaten des noch genaueren PPS verschlüsselt gesendet werden und daher nur bestimmten (meist militärischen) Anwendern zugänglich sind.

#### **GLONASS**

GLONASS wurde ursprünglich vom russischen Militär zur Echtzeit-Navigation und Zielführung von ballistischen Raketen entwickelt. Auch GLONASS-Satelliten senden zwei Arten von Signalen: ein Standard Precision Signal (SP) und ein verschleiertes High Precision Signal (HP).

#### **BeiDou**

BeiDou ist ein chinesisches Satellitennavigationssystem. Die zweite Generation des Systems, die offiziell als BeiDou-Navigationssatellitensystem (BDS) bezeichnet wird und auch unter dem Namen "COMPASS" bekannt ist, besteht aus 35 Satelliten. BeiDou wurde im Dezember 2011 mit 10 Satelliten in Betrieb genommen, die für Dienstleistungen für Kunden im asiatisch-pazifischen Raum zur Verfügung gestellt wurden. Das System wurde Juni 2020 mit dem Start des letzten Satelliten fertiggestellt.

#### **Galileo**

Galileo ist ein im Aufbau befindliches europäisches globales Satellitennavigations- und Zeitgebungssystem unter ziviler Kontrolle (European Union Agency for the Space Programme, EUSPA). Es soll weltweit Daten zur genauen Positionsbestimmung liefern und ähnelt im Aufbau dem US-amerikanischen GPS, dem russischen GLONASS und dem chinesischen Beidou-System. Die Systeme unterscheiden sich grundsätzlich teilweise nur durch Frequenznutzungs-/Modulationskonzepte und die Satellitenkonstellation.

#### <span id="page-38-0"></span>8.2.1 Zeitzone und Sommer-/Winterzeit

Die GPS-Systemzeit ist eine lineare Zeitskala, die bei Inbetriebnahme des Satellitensystems im Jahre 1980 mit der internationalen Zeitskala UTC (Coordinated Universal Time) gleichgesetzt wurde. Seit dieser Zeit wurden jedoch in der UTC-Zeit mehrfach Schaltsekunden eingefügt, um die UTC-Zeit der Änderung der Erddrehung anzupassen. Aus diesem Grund unterscheidet sich heute die GPS-Systemzeit um eine ganze Anzahl Sekunden von der UTC-Zeit. Die Anzahl der Differenzsekunden ist jedoch im Datenstrom der Satelliten enthalten, so dass der Empfänger intern synchron zur internationalen Zeitskala UTC läuft.

Der Mikroprozessor des Empfängers leitet aus der UTC-Zeit eine beliebige Zeitzone ab und kann auch für mehrere Jahre eine automatische Sommer-/Winterzeitumschaltung generieren, wenn der Anwender die entsprechenden Parameter einstellt.

# <span id="page-39-0"></span>9 Installation GPS-Antenne

**Gefahr!**

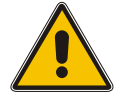

Antennenmontage ohne wirksame Absturzsicherung

**Lebensgefahr durch Absturz!**

- *•* Achten Sie bei der Antennenmontage auf wirksamen Arbeitsschutz!
- *•* Arbeiten Sie niemals ohne wirksame Absturzsicherung!

## **Gefahr!**

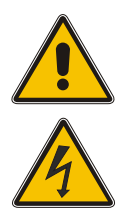

Arbeiten an der Antennenanlage bei Gewitter

**Lebensgefahr durch elektrischen Schlag!**

- *•* Führen Sie keine Arbeiten an der Antennenanlage oder der Antennenleitung durch, wenn die Gefahr eines Blitzeinschlages besteht.
- *•* Führen Sie keine Arbeiten an der Antennenanlage durch, wenn der Sicherheitsabstand zu Freileitungen und Schaltwerken unterschritten wird.

## **Auswahl des Antennenstandortes**

Um ausreichend Satelliten zu empfangen, wählen Sie einen Standort der eine unverbaute Sicht zum Himmel ermöglicht, da es ansonsten zu Problemen bei der Synchronisation des Systems kommen kann. Es darf sich also kein Hindernis in der Sichtlinie zwischen Antenne und jeweiligen Satelliten befinden. Außerdem darf sich die Antenne nicht unter Freileitungen oder anderen elektrischen Licht- oder Stromkreisen installiert werden.

**Installationskriterien für einen optimalen Betrieb:**

- *•* Freie Sicht von 8◦ über dem Horizont oder
- *•* Freie Sicht Richtung Äquator (wenn freie Sicht von 8◦ nicht möglich) oder
- *•* Freie Sicht zwischen dem 55. südlichen und 55. nördlichen Breitenkreis (Satellitenlaufbahnen).

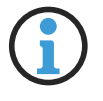

#### **Hinweis:**

Wenn diese freien Sichtfelder eingeschränkt sind, kann es zu Komplikationen kommen, da vier Satelliten gefunden werden müssen, um eine neue Position zu berechnen.

## Wichtige Informationen zum Überspannungsschutz

Die folgende Abbildung stellt grafisch dar, wo auf der Kabelstrecke (Antenne –> Meinberg-System) eine Gefahr durch Überspannungen auftreten können und im Folgenden wird erläutert, wie Sie Ihr Meinberg-System davor schützen.

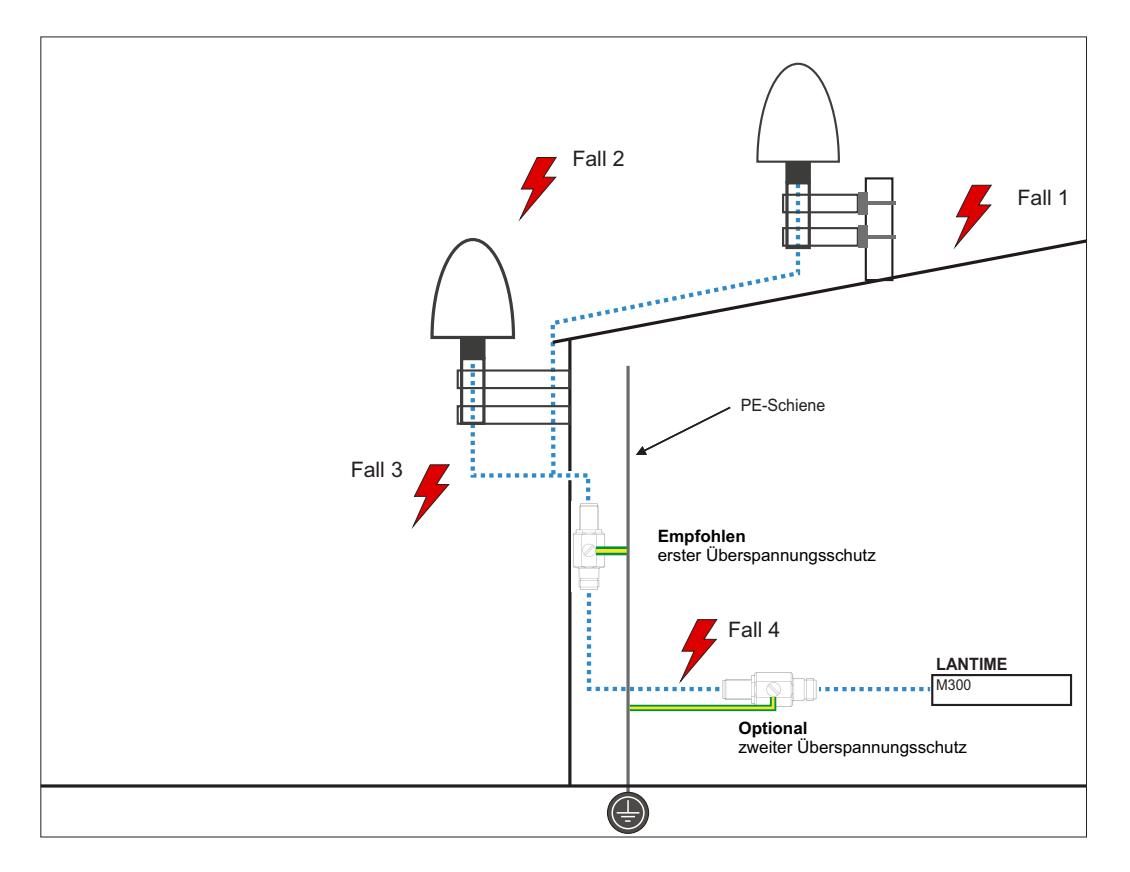

#### **Fall 1:**

Durch einen indirekten Blitzeinschlag in der Nähe der Antenne oder des Koaxialkabels können Spannungspitzen induziert werden und über das Koaxialkabel in das Gebäudeinnere und den Empfänger des Systems geführt werden. Es wird dringend empfohlen, einen Überspannungsschutz direkt nach Hauseintritt zu installieren.

#### **Fall 2:**

Durch einen direkten Blitzeinschlag in die Antenne kann die auftretende Spitzenspannung über den PE-Anschluss (nur GNS L1 Antenne) abgeführt werden. Eine Übertragung der Spannungsspitzen auf das Koaxialkabel und ggf. auf den Empfänger des Systems könnten so eliminiert werden.

#### **Fall 3:**

Muss das Koaxialkabel von Antenne bis Hauseintritt eine längere Strecke (bspw. 10 Meter) überwinden, besteht ein erhöhtes Risiko, dass bei einem Blitzeinschlag in das Antennenkabel Spannungsspitzen einkoppeln. Auch hier wird dringend empfohlen, einen Überspannungsschutz direkt nach Hauseintritt zu installieren.

#### **Fall 4:**

Für den Fall, dass das Kabel von Hauseintritt bis zum Meinberg-System z.B. in einem Kabelkanal mit mehreren Kabeln (z.B. Starkstrom) verlegt wird, können Überspannungen auf das Antennenkabel "einkoppeln" und so ihr System beschädigen. Um dies auszuschließen, kann optional ein zweiter Überspannungschutz direkt vor dem Gerät installiert werden.

## **Montage der Antenne**

### 1.

Montieren Sie die Antenne in mindestens 50 cm Distanz zu anderen Antennen, an einem stehenden Mastrohr mit bis zu 60 mm Außendurchmesser oder direkt an einer Wand, mit dem im Lieferumfang enthaltenen Montagekit.

Schließen Sie jetzt das Antennenkabel an die N-Norm Buchse der Antenne an. Führen Sie das andere Ende durch die Wand in das Gebäude.

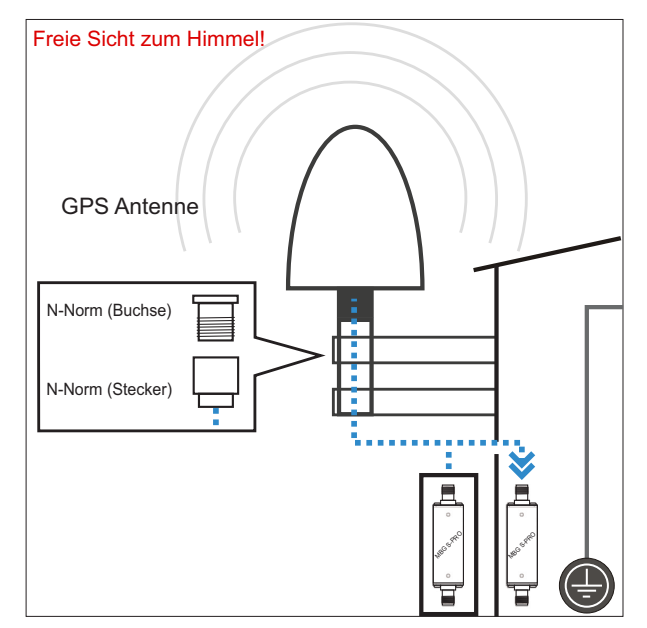

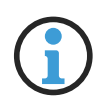

### **Hinweis:**

Achten Sie bei der Verlegung des Antennenkabels zwischen Antenne und Empfänger auf die maximale Leitungslänge. Diese ist vom verwendeten Kabeltyp (RG213, RG58) und dessen Dämpfungsfaktor abhängig.

### 2.

Über das Antennenkabel können hohe Spannungsspitzen (z.B. durch Blitzeinschlag) auf den Empfänger übertragen werden und diesen dadurch beschädigen. Durch Einsatz des Überspannungsschutzes MBG S-PRO wird der Empfänger vor diesen Einflüssen geschützt.

Eingebaut in einem wasserdichten Gehäuse ist der MBG S-PRO auch für die Außenmontage geeignet. Meinberg empfiehlt jedoch eine Installation in geschlossenen Räumen, möglichst kurz nach Gebäudeeintritt des Antennenkabels, um das Risiko von Überspannungsschäden, z.B. durch Blitzeinschlag, zu minimieren.

Schließen Sie das andere Ende des Antennenkabels an die Buchse des Überspannungsschutzes an.

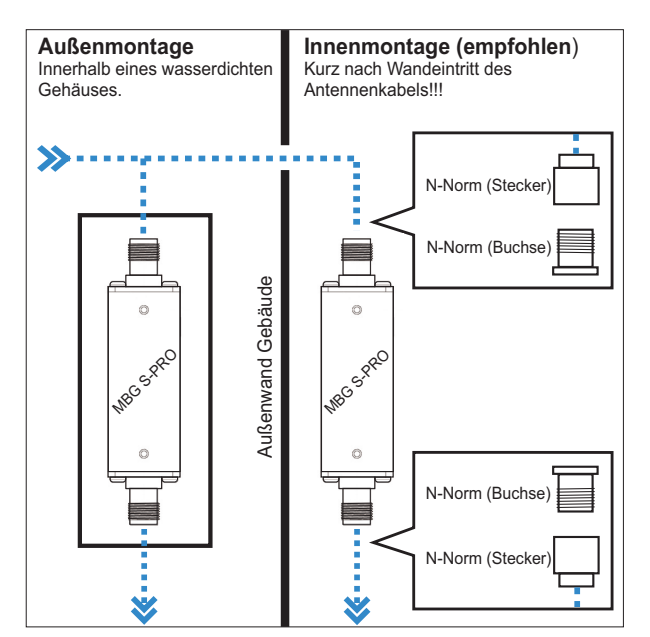

## 3.

Zur Erdung der Antennenleitung, verbinden Sie den Überspannungsschutz durch ein Erdungskabel mit einer Potentialausgleichsschiene (siehe Abb.).

Nach der Montage schließen Sie das andere Ende des Antennenkabels an die Buchse des Überspannungsschutzes an.

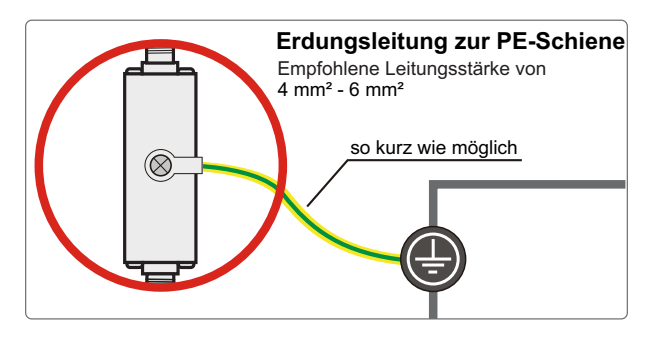

### 4.

In diesem Schritt wird das mitgelieferte Koaxialkabel zwischen Überspannungsschutz und Empfänger angeschlossen.

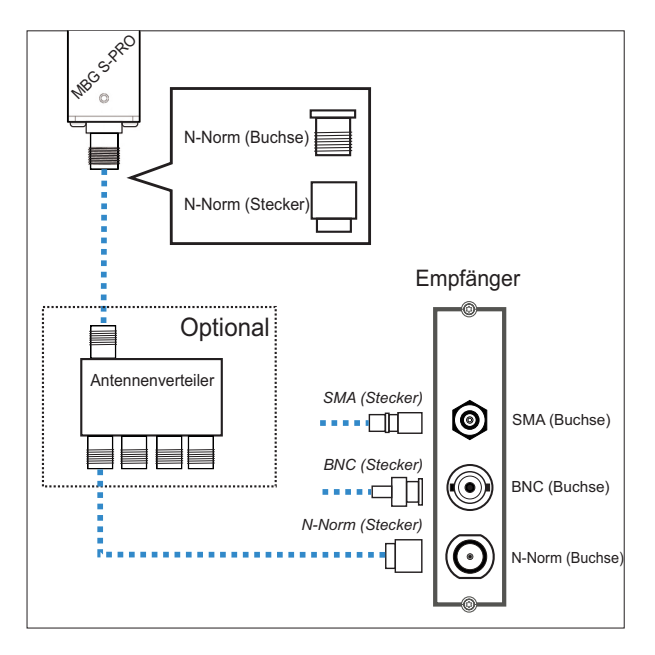

## **Option Antennenverteiler**

Über den GPS-Antennenverteiler (GPS-AV) können mehrere Empfänger an einer Antenne angeschlossen werden. Dabei ist darauf zu achten, dass die Gesamtstrecke, welche von der Antenne über den AV bis zum Empfänger führt, die maximale Kabellänge nicht überschreitet. Der GPS-AV darf an einer beliebigen Position zwischen Überspannungsschutz und Empfänger installiert werden.

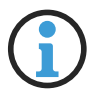

#### **Hinweis:**

Bitte beachten Sie bei der Installation, dass GNSS L1 Komponenten nicht direkt an einen Meinberg GPS-Antennenverteiler angeschlossen werden können.

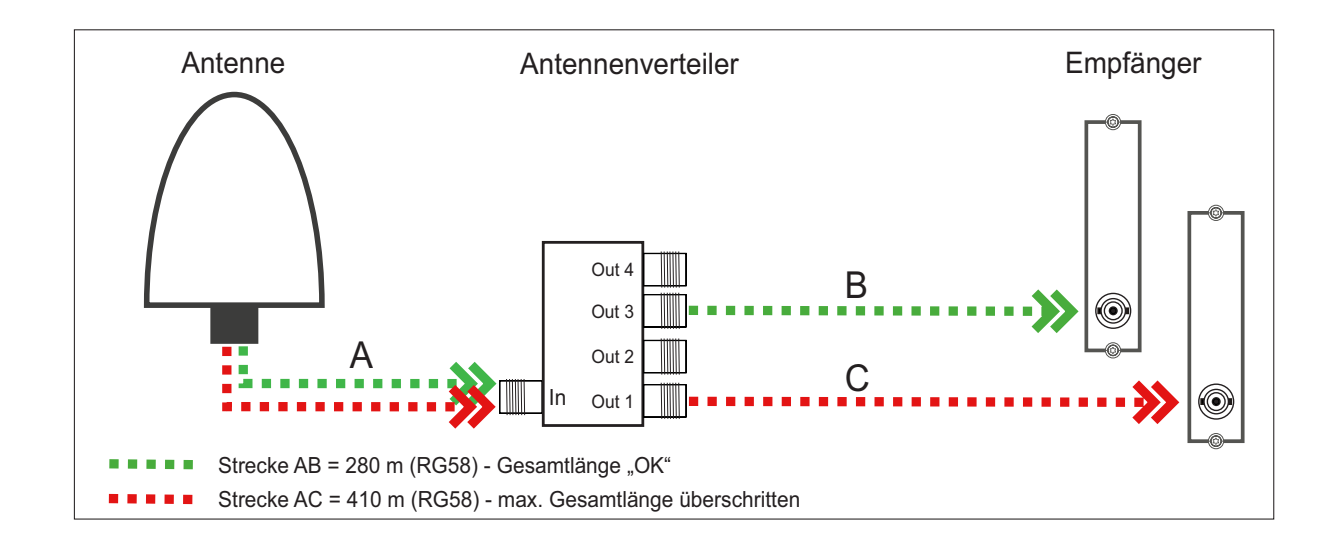

## **Kompensation der Signallaufzeit des Antennenkabels**

Die Signal-Übertragungszeit des Satellitensignals wird durch die Länge des Kabels beeinflusst und kann beim Empfänger eine Verzögerungszeit des Signals hervorrufen.

Damit die angeschlossene Referenzuhr die Signallaufzeit des Antennenkabels kompensieren kann, müssen Sie im Webinterface Ihres Systems entweder die Länge des Antennenkabels in Metern oder die Kompensationszeit in Nanosekunden, in den Einstellungen Ihrer Referenzuhr angeben.

#### **Länge Antennenkabel (m):**

Das empfangene Satellitensignal wird durch das verwendete Koaxialkabel verzögert. Im folgenden werden

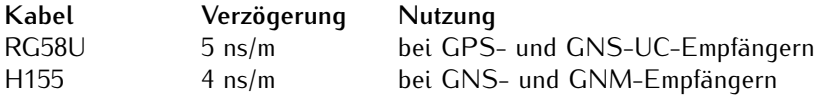

Durch Eingabe der Kabellänge (von Antenne bis Empfänger) errechnet das System die Laufzeit und kompensiert diese automatisch. Bei Auslieferung ist der Standardwert von 20 m vorkonfiguriert.

Für andere Koaxialkabel-Typen nutzen Sie bitte die Option **"Nach Laufzeit"**. Hierbei muss die Verzögerung durch die Angaben in dem Datenblatt des jeweiligen Koaxialkabels selbst ermittelt werden.

# <span id="page-44-0"></span>10 Inbetriebnahme

## <span id="page-44-1"></span>10.1 Initiale Netzwerkkonfiguration

Nachdem das System erfolgreich hochgefahren ist, kann mit der initialen Inbetriebnahme begonnen werden.

Das microSync wird mit deaktiviertem DHCP-Service und einer statisch konfigurierten IP-Adresse ausgeliefert. Das bedeutet, dass eine Netzwerkverbindung manuell hergestellt werden muss, um das Gerät vollständig in Betrieb nehmen zu können.

Es gibt drei Möglichkeiten, die Netzwerkkonfiguration Ihres microSync vorzunehmen:

- *•* Eine Konfiguration über eine serielle Verbindung, siehe Kapitel **[10.1.1](#page-45-0)**.
- *•* Eine Konfiguration über das Webinterface, siehe Kapitel **[10.1.2](#page-47-0)**.
- *•* Eine Konfiguration über den Meinberg Device Manager, siehe Kapitel **[10.1.3](#page-49-0)**.

### <span id="page-45-0"></span>10.1.1 Netzwerkkonfiguration über serielle Verbindung

Die initiale Netzwerkkonfiguration des microSync kann auch über die serielle USB-Schnittstelle durchgeführt werden. Sie können mit einem handelsüblichen Kabel (Micro-USB Typ-B auf USB-A) den USB-Port am PC mit dem Micro-USB-Port an dem microSync verbinden. Ihr PC erkennt diese Verbindung als serieller Anschluss.

Unter Windows können Sie im Geräte-Manager (unter der Gruppe "*Anschlüsse (COM & LPT)*") erkennen, über welche COM-Schnittstelle die Kommunikation erfolgt.

Bei den gängigsten Linux-Distributionen kann man mit der Ausgabe des CLI-Kommandos *dmesg* erkennen, über welche serielle Schnittstelle die Kommunikation mit dem microSync erfolgt. Der relevante Eintrag würde z.B. so aussehen:

[77833.359948] usb 1-1.2.1.6.3: FTDI USB Serial Device converter now attached to ttyUSB0

Mit dieser Information erkennt man z.B. dass die Verbindung über /dev/ttyUSB0 aufgebaut wird.

Mit einem Konsolenprogramm (z.B. PuTTY) können Sie jetzt eine serielle Verbindung mit dem System aufbauen.

Verwenden Sie die folgenden Verbindungsparameter:

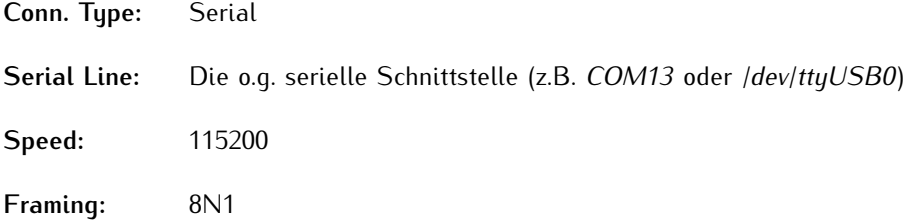

Nachdem die Verbindung erkannt wurde, werden Sie zur Eingabe eines Benutzers und eines Passwortes aufgefordert. User: *admin* / Password: *timeserver*. Drücken Sie nach jeder Eingabe die Enter-Taste.

Nach der erfolgreichen Verbindung können Sie den meinbergOS-Wizard für die initiale Netzwerkkonfiguration verwenden.

Starten Sie zuerst den Wizard mit *mbgOSWizard.sh* nach der Bestätigung der Eingabe werden Sie erneut zur Eingabe des Passworts aufgefordert (Default: *timeserver*).

Sie können sich jetzt die physische Netzwerkschnittstelle aussuchen, den Sie für administrative Zwecke verwenden wollen. Im nächsten Schritt tragen Sie die IPv4 Adresse ein, die Sie dem ausgewählten Port zuweisen möchten. Im nächsten Schritt dann die Netzmaske (z.B.: *255.255.255.0*) und danach die Eingabe mit '*y*' bestätigen.

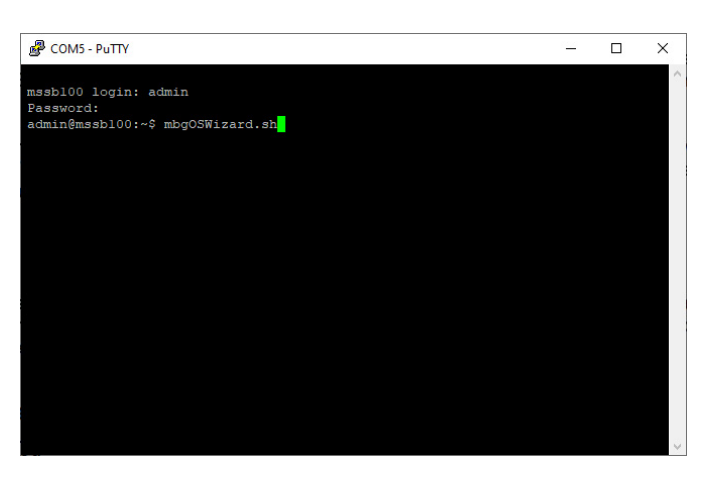

Die initiale Netzwerkkonfiguration ist jetzt abgeschlossen und Sie können den Setup-Wizard beenden. Alle weiteren Konfigurationen können über das Webinterface oder anhand Meinberg Device Manager vorgenommen werden.

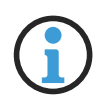

## **Hinweis:**

Wurde die Konfiguration des microSync über das Webinterface bzw. den Device Manager bereits durchgeführt, ist eine erneute Netzwerkkonfiguration über *mbgOSWizard.sh* nicht mehr möglich.

### <span id="page-47-0"></span>10.1.2 Netzwerkkonfiguration über Webinterface

Die Netzwerkkonfiguration des microSync kann über das Webinterface vorgenommen werden. Im Auslieferungszustand hat der microSync folgende Netzwerkeinstellungen:

#### **Netzwerkport LAN 0**

- IPv4-Adresse: *192.168.19.79*
- Netzmaske: *255.255.255.0*
- Gateway: Undefiniert
- DHCP: Deaktiviert

Der PC, von dem das Webinterface im Browser aufgerufen wird, muss eine Netzwerkverbindung mit dieser Adresse im entsprechenden Subnetz herstellen können. Ist aufgrund der Netzwerkeinstellungen des PCs und der Topologie und Adressierung des Netzwerks keine Verbindung mit dem microSync herzustellen, müssen die Netzwerkeinstellungen des PCs (vorübergehend) angepasst werden und eventuell eine andere physische Verbindung hergestellt werden (z.B. eine direkte Netzwerkverbindung).

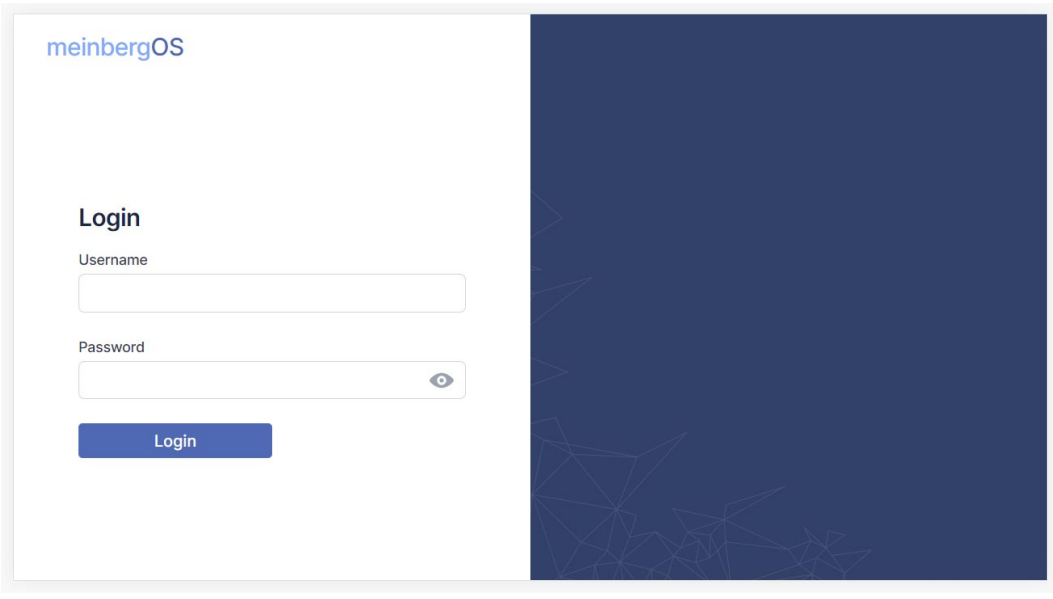

Öffnen Sie einen Web-Browser Ihrer Wahl und rufen Sie die Adresse *https://192.168.19.79* auf. Die Login-Seite sollte jetzt geöffnet werden. Geben Sie "*admin*" für Benutzer und "*timeserver*" als Passwort ein.

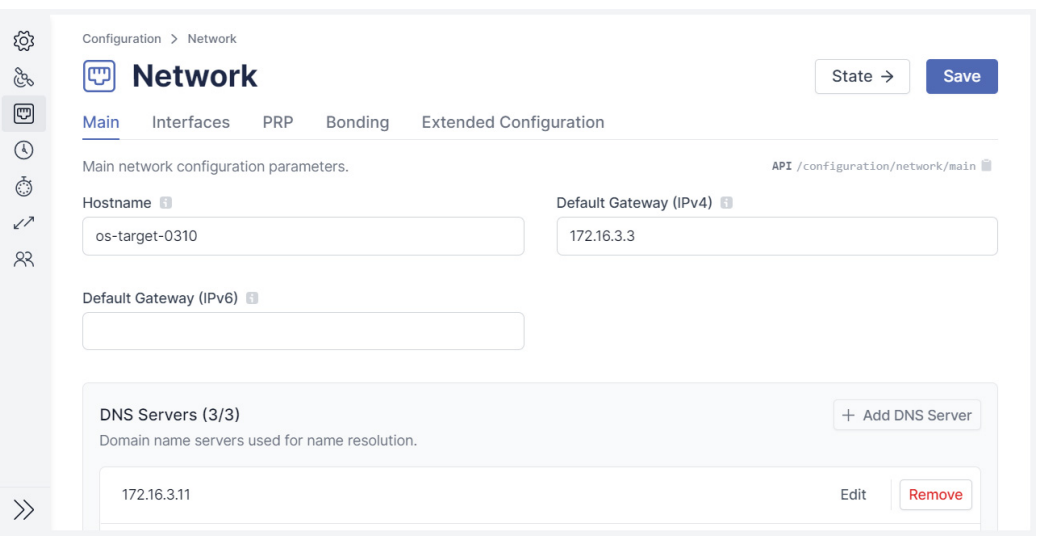

Sobald das Dashboard erscheint, rufen Sie den Bereich "**Configuration**" in der Kopfzeile auf, dann wählen Sie den Abschnitt "**Network**". Stellen Sie insbesondere sicher, dass Sie die Netzwerkeinstellungen für die vorgesehene Management-Schnittstelle ("Reiter **Interfaces**") entsprechend einstellen, damit diese im Subnetz erreichbar ist.

Sobald Sie die Einstellungen vorgenommen haben, klicken Sie auf "**Save**", um die Änderungen zu speichern.

### <span id="page-49-0"></span>10.1.3 Netzwerkkonfiguration über Meinberg Device Manager

#### **Meinberg Device Manager**

Die Meinberg Device Manager Software ist eine grafische Desktop-Anwendung, mit der Meinberg Module und Baugruppen über eine verschlüsselte Netzwerkverbindung oder eine lokale USB- oder serielle Verbindung konfiguriert werden können. Ein großer Vorteil des Meinberg Device Managers ist, dass verschiedene Module/Baugruppen gleichzeitig konfiguriert und überwacht werden können. Der Meinberg Device Manager für Windows kann unter Windows 7 und allen neueren Versionen verwendet werden. Unterstützte Linux-Distributionen sind Ubuntu, Mint Linux, Debian, SUSE Linux, CentOS und andere.

Die Software wird auf dem, im Lieferumfang enthaltenen, USB-Stick ausgeliefert und muss nicht auf dem PC installiert oder kopiert werden. Der Meinberg Device Manager kann direkt vom USB-Datenträger gestartet werden. Vorausgesetzt wird eine Verbindung des Computers mit dem Netzwerk in dem sich das microSync-System befindet.

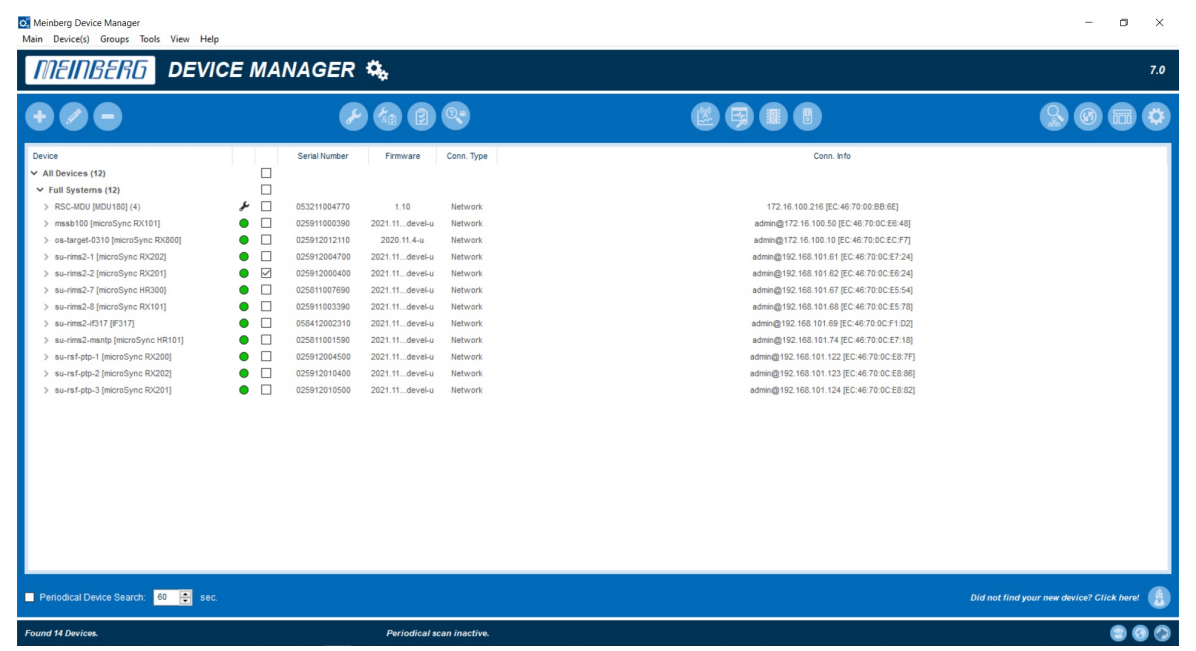

Die Software kann kostenlos von unserer Homepage heruntergeladen werden: https://www.meinberg.de/german/sw/mbg-devman.htm

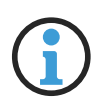

### **Hinweis:**

Ein vollständiges und detailliertes Manual über die Meinberg Monitoring-Software können Sie sich von unserer Homepage herunterladen: https://www.meinberg.de/download/docs/manuals/german/meinberg-device-manager.pdf Eine vollständige Netzwerkkonfiguration des microSync kann über die Meinberg Device Manager Software vorgenommen werden - siehe Kapitel "Ergänzende Software" im microSync-Installationshandbuch.

Im Auslieferungszustand hat das System microSync folgende Netzwerkeinstellungen:

#### **Netzwerkport LAN 0**

IPv4 Adresse *192.168.19.79*

Netzmaske: *255.255.255.0*

Gateway: Undefiniert

DHCP: Deaktiviert

Der PC, auf dem Meinberg Device Manager benutzt wird, muss eine Netzwerkverbindung mit dieser Adresse in diesem Subnetz herstellen können. Ist aufgrund der Netzwerkeinstellungen des PCs und Topologie sowie Adressierung des Netzwerks eine Verbindung mit dem microSync nicht herzustellen, müssen die Einstellungen (vorübergehend) angepasst und eventuell eine andere physische Verbindung hergestellt werden (z.B. eine direkte Netzwerkverbindung).

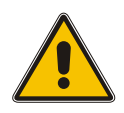

### **Achtung!**

Bitte stellen Sie sicher, dass alle wirksamen Firewall- oder anderen Sicherheitslösungen Netzwerkverkehr auf dem TCP-Port *10002* zulassen.

Durch einen Klick auf den Button "**Search Devices**" werden alle Meinberg-Produkte, welche über die Netzwerkverbindung erreichbar sind, vom Meinberg Device Manager erkannt und anschließend aufgelistet.

Wählen Sie über die entsprechende Checkbox das Gerät aus, mit dem Sie eine Verbindung herstellen möchten. Bei einem microSync werden Sie dann aufgefordert, Ihre Verbindungsdaten einzugeben. Beim initialen Start verwenden Sie bitte "admin" für Benutzer und "timeserver" als Passwort.

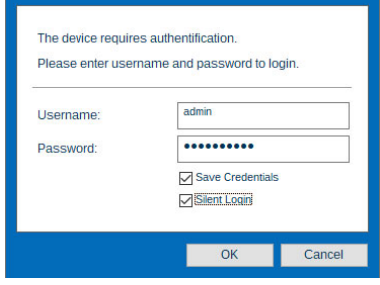

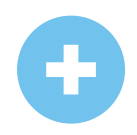

Wurde das angeschlossene microSync nicht durch die automatische Suche gefunden, kann durch die Schaltfläche **Add Device** manuell eine Verbindung hergestellt werden.

#### **Manuelle Einrichtung**

Wählen Sie den Verbindungstyp **microSyncHR, microSyncRX (Network)**.

Geben Sie dann die IPv4-Adresse des microSync ein (*192.168.19.79*). Geben Sie "*admin*" für Benutzer und "*timeserver*" als Passwort ein.

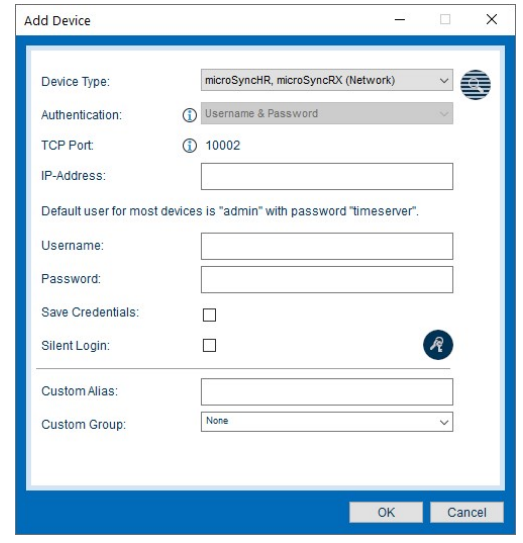

Sobald die Netzwerkverbindung steht, rufen Sie die Rubrik "**Network**" im linken Panel "**Config**" auf, und nehmen Sie die Netzwerkeinstellungen vor. Stellen Sie insbesondere sicher, dass Sie die Netzwerkeinstellungen für die vorgesehene Management-Schnittstelle ("Subcategory **Interfaces**") entsprechend einstellen, damit es im Subnetz erreichbar ist.

Sobald Sie die Einstellungen vorgenommen haben, klicken Sie auf "**Apply Configuration**" (den Haken), um die Änderungen zu speichern.

## <span id="page-52-0"></span>10.2 Erste Inbetriebnahme

#### <span id="page-52-1"></span>10.2.1 Inbetriebnahme mit meinbergOS-Webinterface

Ab der meinbergOS-Version *2022.05.1* stellt Ihnen ein microSync-System ein umfangreiches Webinterface zur Verfügung, mit dem Sie die meisten Konfigurationen und Statusüberwachungen auf Ihrem Gerät vornehmen können.

<span id="page-52-2"></span>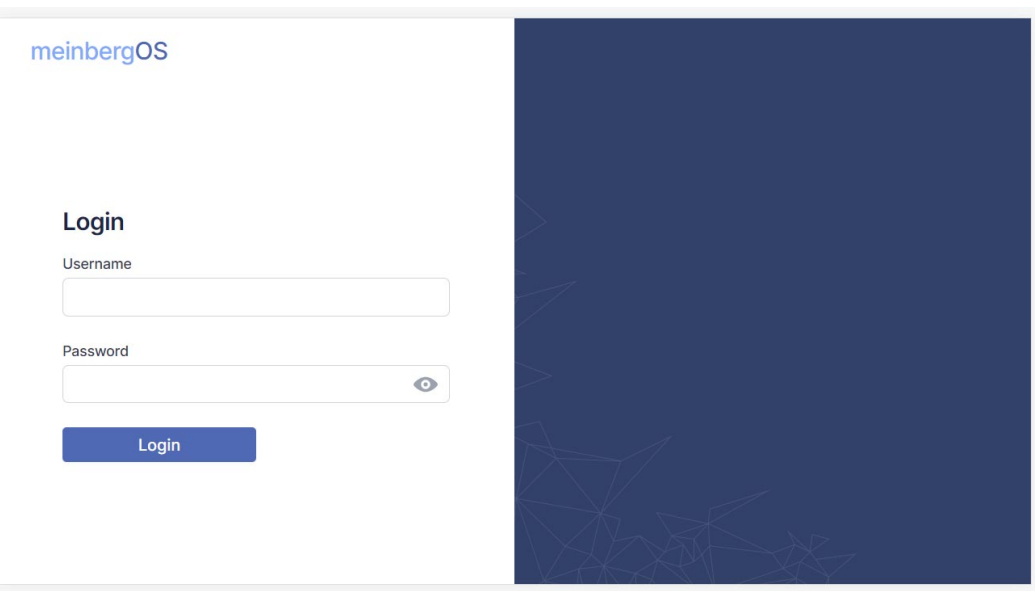

Abbildung 10.1: meinbergOS-Webinterface - Login-Seite

Nachdem Sie die IP-Adresse Ihres meinbergOS-Geräts in der Adressleiste Ihres Browsers eingegeben haben, wird die Login-Seite angezeigt (Bild [10.1\)](#page-52-2).

Die Default-Einstellungen lauten:

Username: *admin* Password: *timeserver*

Alle weiteren Informationen über das meinbergOS-Webinterface finden Sie im Kapitel "Das meinbergOS-Webinterface" im microSync-Installationshandbuch:

https://www.meinberg.de/download/docs/manuals/german/microsync.pdf

### <span id="page-53-0"></span>10.2.2 Inbetriebnahme mit Meinberg Device Manager Software

Installieren Sie zuerst die auf dem USB-Stick mitgelieferte Software Meinberg Device Manager. Nach dem Setup starten Sie das Programm. Wenn Sie kein Setup auf Ihrem Rechner durchführen wollen, dann können Sie die portable Version der Meinberg Device Manager Software direkt auf dem USB-Stick starten: *USB-Laufwerk/Software/MbgDevMan/mbgdevmsn\_portable/mbgdevman.exe*.

Ein umfangreiches Handbuch der Meinberg Device Manager-Software können Sie sich hier herunterladen: https://www.meinberg.de/download/docs/manuals/german/meinberg-device-manager.pdf

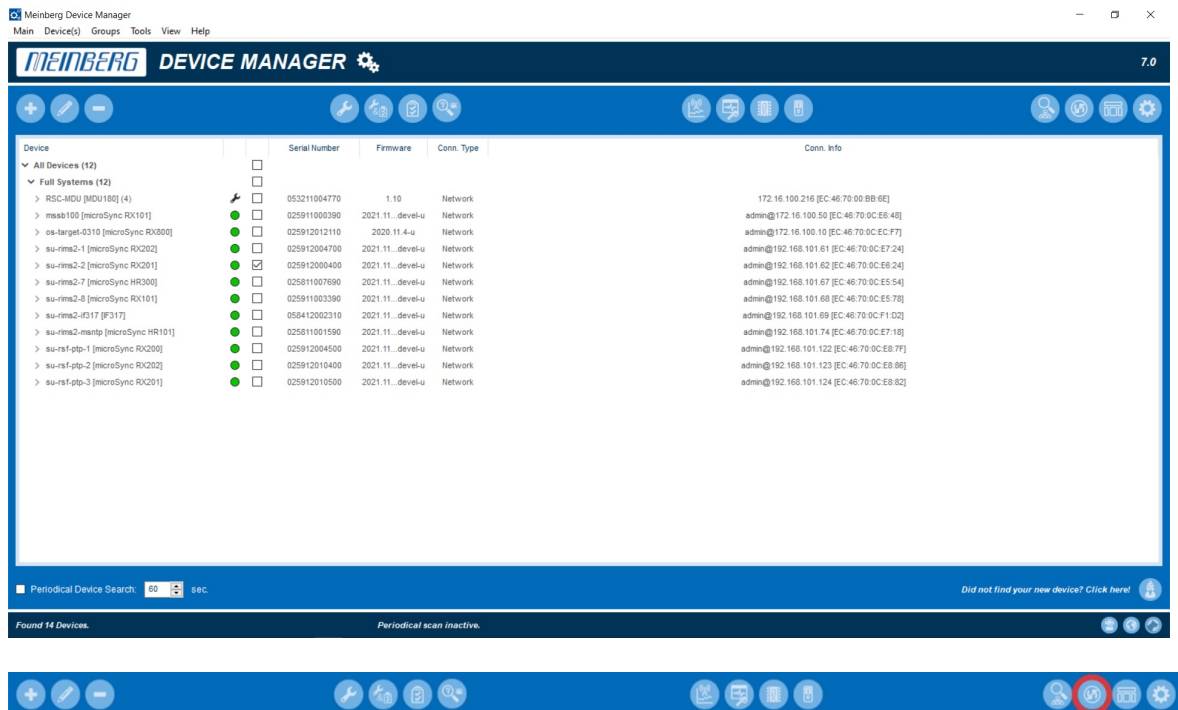

Durch einen Klick auf den Button *Search for Network and Serial Meinberg Devices*, werden alle verfügbaren Meinberg-Module/Baugruppen, welche über eine serielle oder eine Netzwerkverbindung verfügen, vom Meinberg Device-Managers gescannt und anschließend aufgelistet.

- *•* Gefundene Systeme werden mit einem grünen Punkt angezeigt
- *•* Nicht mehr erkannte Module werden mit einem roten Punkt angezeigt
- Module deren Passwort oder Passwort/Username Kombination unbekannt ist, werden mit einem roten x gekennzeichnet

Wählen Sie über die entsprechende Checkbox das Gerät aus, mit dem Sie eine Verbindung herstellen möchten. Bei einem microSync-System werden Sie dann aufgefordert Ihre Verbindungsdaten einzugeben. Beim initialen Start verwenden Sie bitte "admin" für Benutzer und "timeserver" als Passwort.

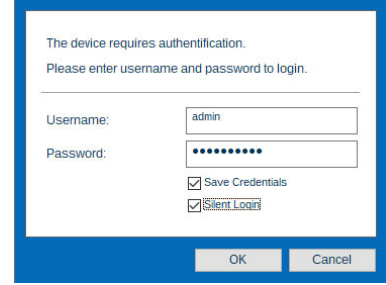

Wurde das angeschlossene System nicht durch die automatische Suche gefunden, kann durch **Add Device** manuell eine Verbindung hergestellt werden.

#### **Herstellen einer Netzwerk-Verbindung**

Wählen Sie den Verbindungstyp *Network*. Geben Sie dann die IPv4-Adresse des Systems ein, mit dem eine Verbindung hergestellt werden soll.

#### **Authentication**

Auswahl der Authentifizierungsoption. Die Option Username & Password wird nur bei Systemen mit meinbergOS unterstützt.

#### **TCP Port**

Der TCP-Port wird verwendet, um mit Ihrem System zu kommunizieren. Bitte stellen Sie sicher, dass der Port nicht durch Ihre Firewall-Konfiguration blockiert wird.

#### **Save Credentials**

Mit dem Aktivieren dieser Checkbox sorgen Sie dafür, dass sich der Device-Manager den Login für dieses System gemerkt hat. Bei einem Neustart des Programms sind die Felder Benutzer und Passwort bereits eingetragen.

#### **Silent Login**

Aktivieren Sie diese Checkbox, damit der Meinberg Device-Manager nicht bei jeder Anmeldung nach Username und Passwort fragt.

#### **Custom Alias**

Vergeben Sie einen benutzerdefinierten Alias, um einzelne Systeme/Module im Device Manager besser identifizieren zu können.

#### **Custom Group**

Weisen Sie dem Modul/der Baugruppe einer zuvor erstellten Gruppe hinzu.

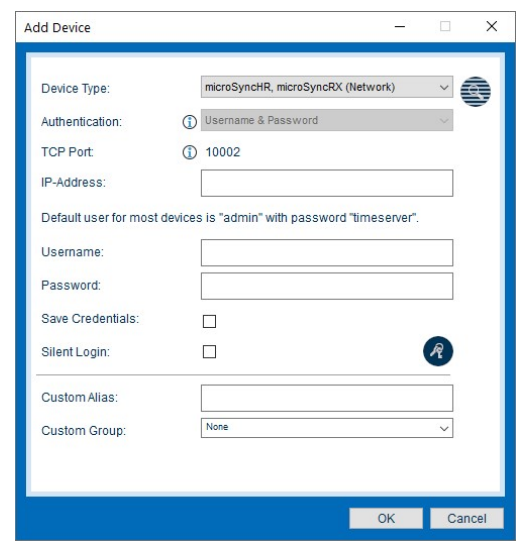

# <span id="page-55-0"></span>11 Technischer Anhang

## <span id="page-55-1"></span>11.1 Technische Daten microSync Gehäuse

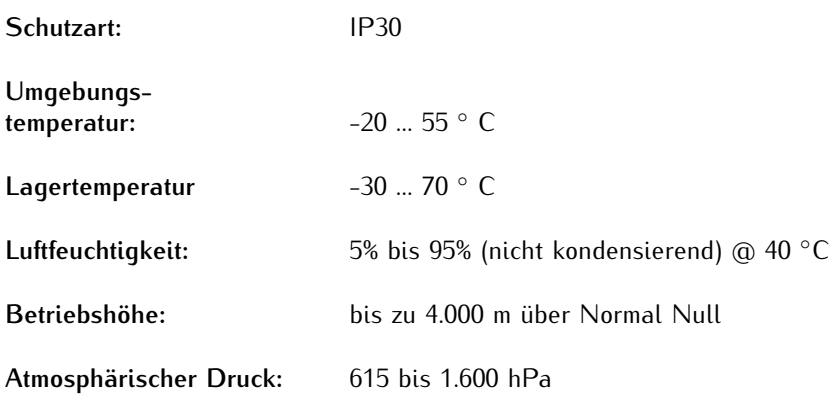

**Abmessungen:**

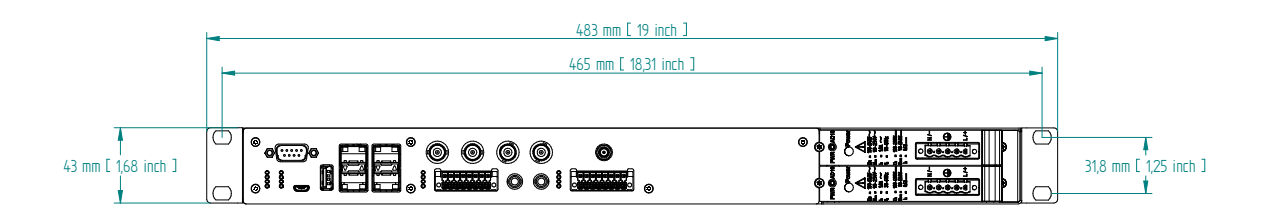

<span id="page-55-2"></span>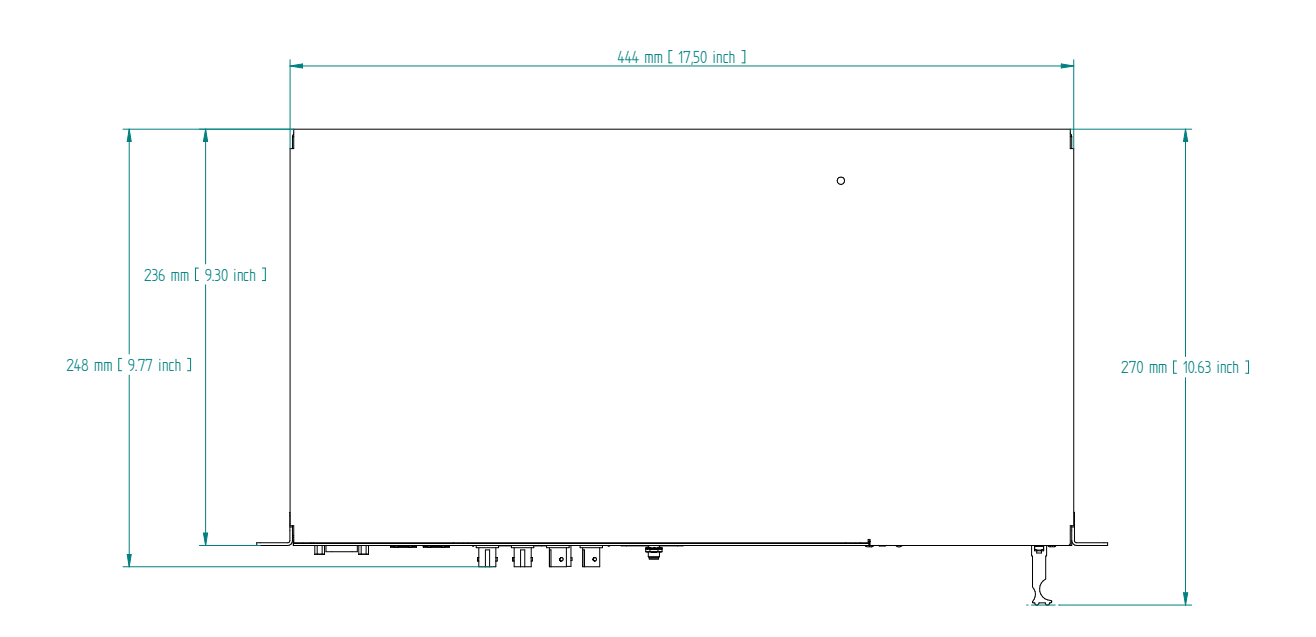

# 11.2 Technische Daten GNSS-Empfänger

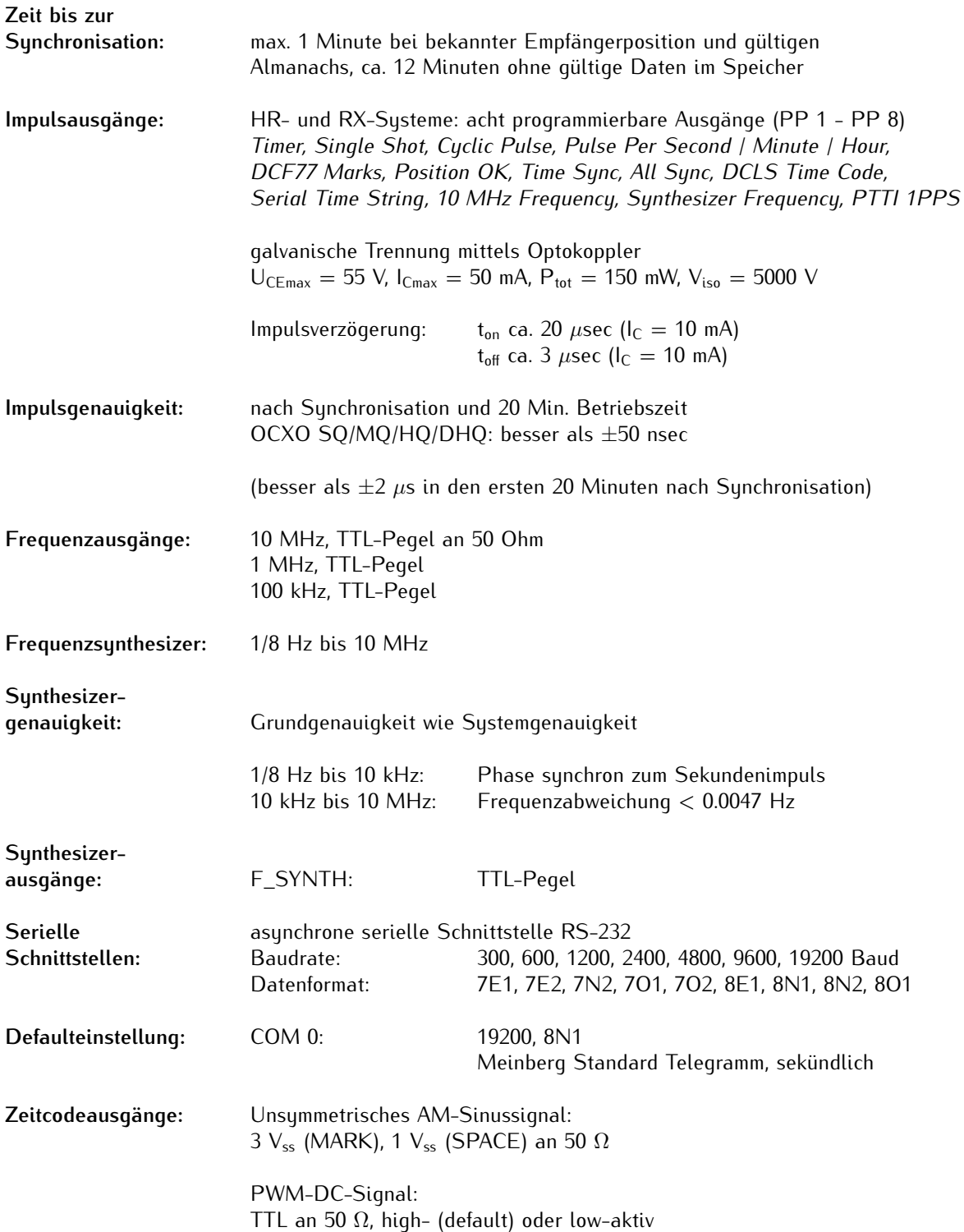

# GNS-Empfänger (GNS181)

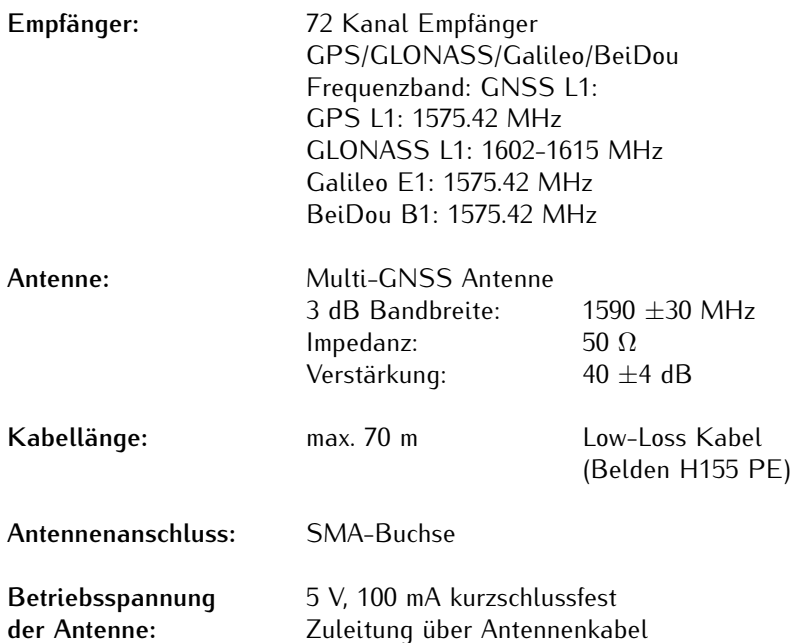

# GPS-Empfänger (GPS180)

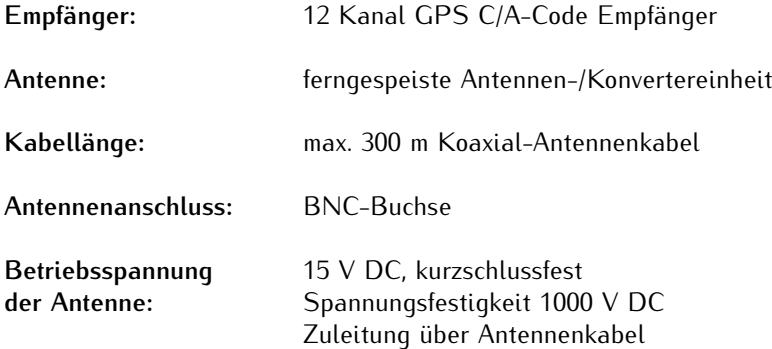

# GNS-UC-Empfänger (GNS181-UC)

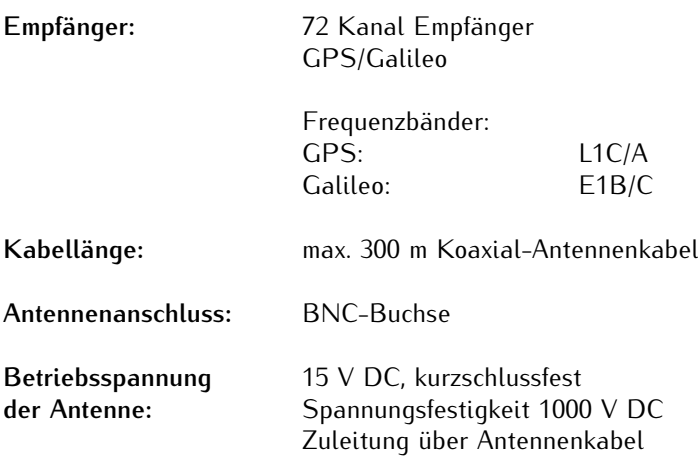

# <span id="page-58-0"></span>11.3 Konfiguration - Optionen

### **Empfängeroptionen**

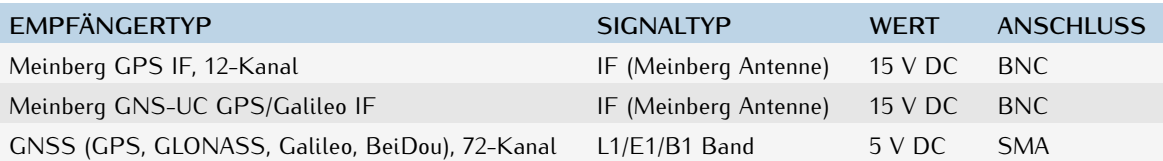

#### **Oszillatoroptionen**

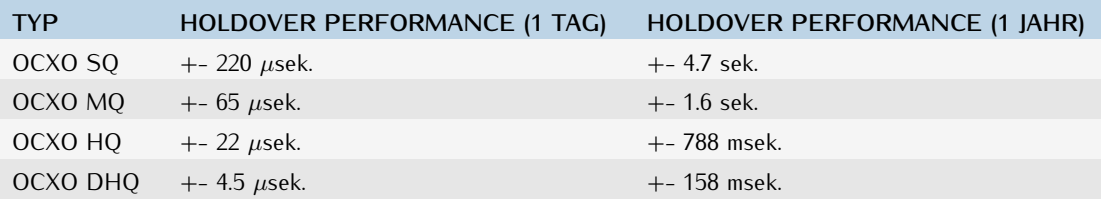

## <span id="page-58-1"></span>11.4 Protokolle und Profile

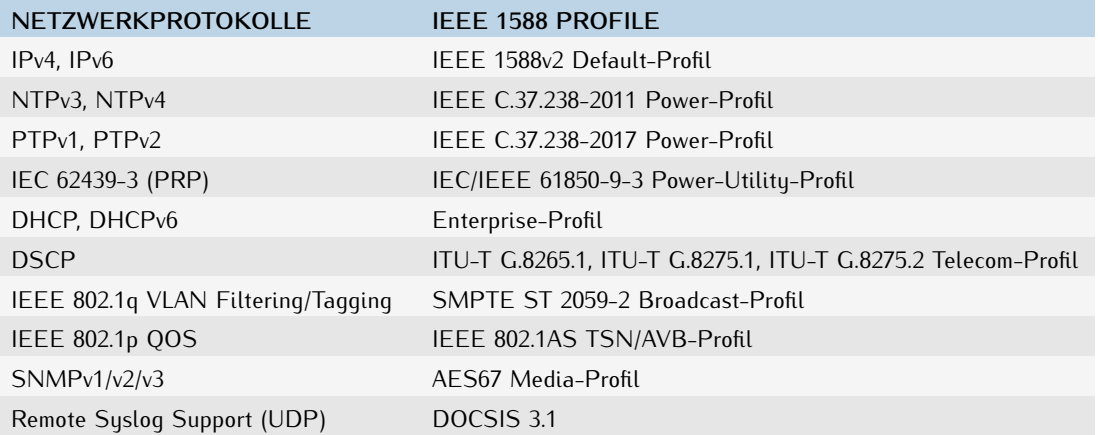

## <span id="page-58-2"></span>11.5 Konformitäten

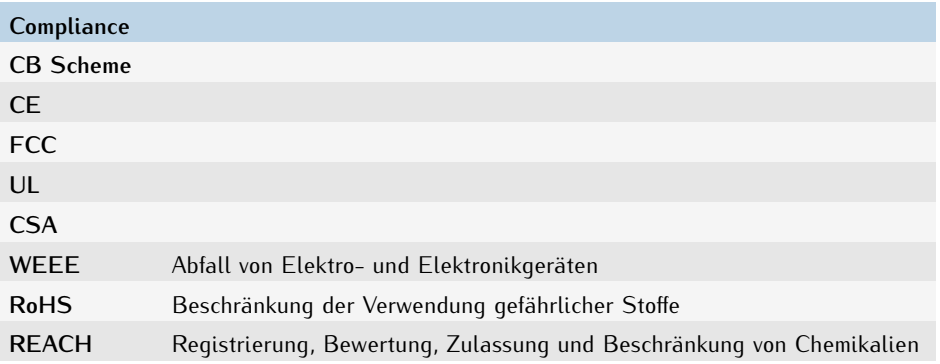

# <span id="page-59-0"></span>12 Technischer Anhang: GPS-Antenne + Zubehör

Abmessungen:

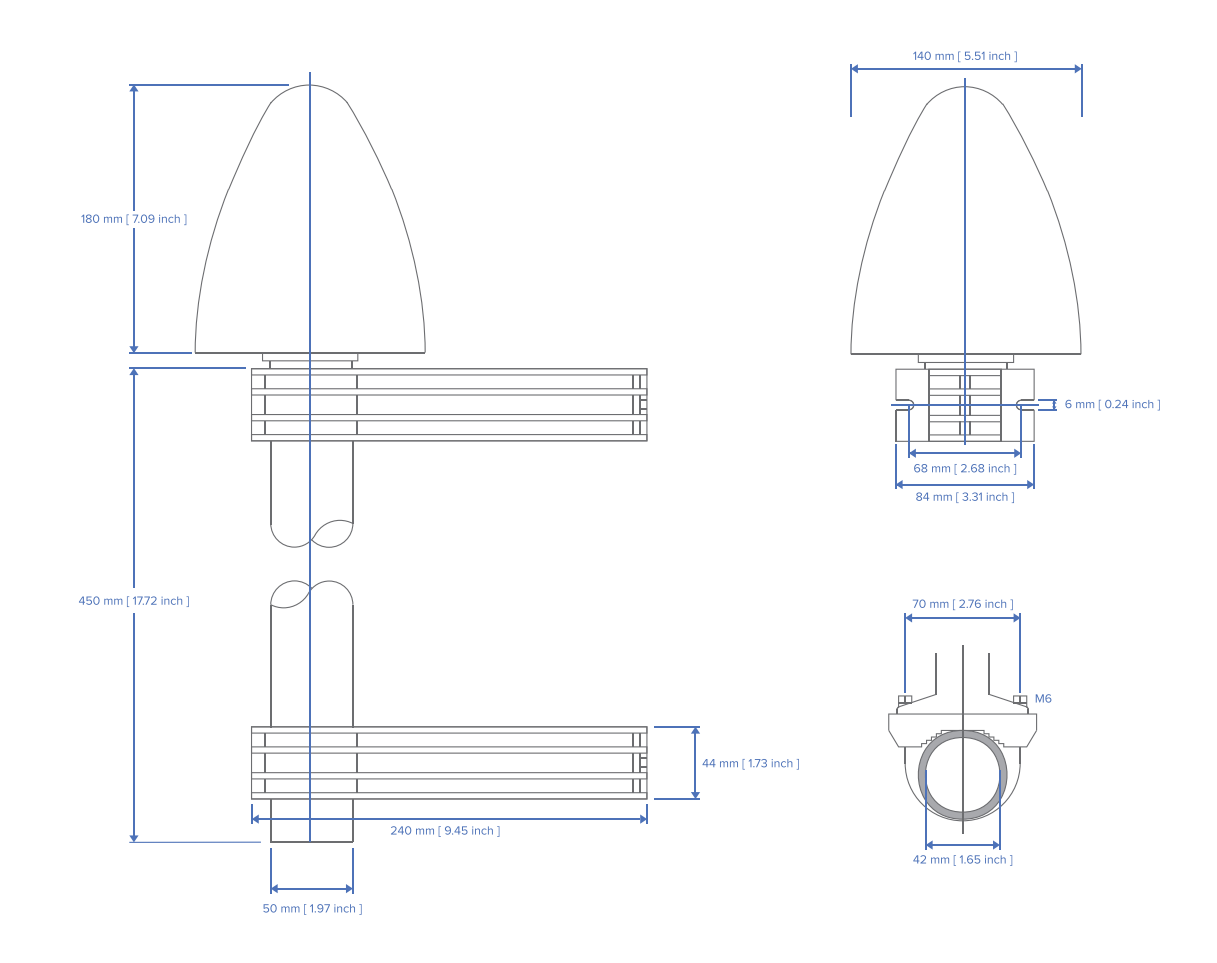

# Spezifikationen

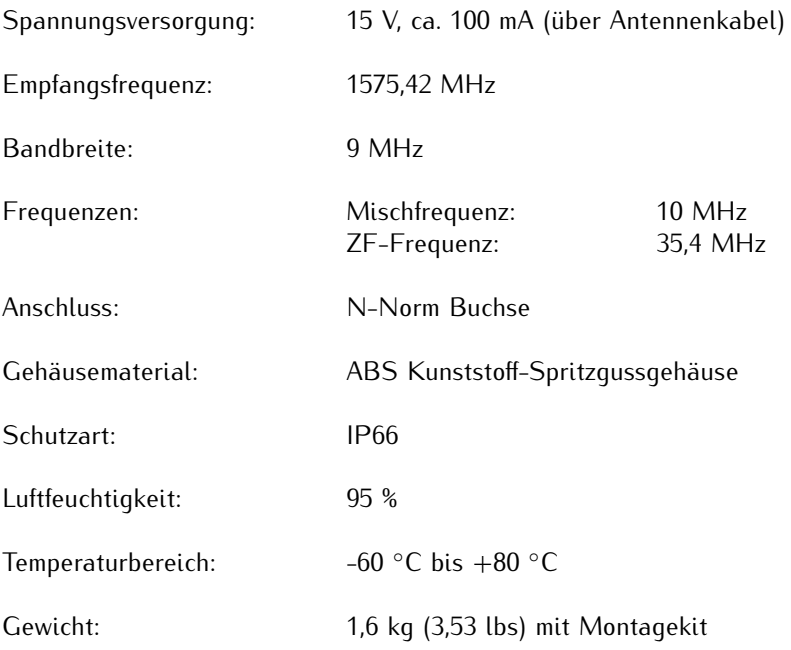

## <span id="page-61-0"></span>12.1 Technische Daten - Antennenkabel

Die folgende Tabelle zeigt die von Meinberg unterstützten Koaxialkabeltypen und Längen für jeden Empfängertyp. Bitte beachten Sie diese Tabelle bei dem Kauf eines Ersatzkabels, um sicherzustellen, dass Sie einen Kabeltyp mit entsprechender Grenzfrequenz und Dämpfungseigenschaften einsetzen.

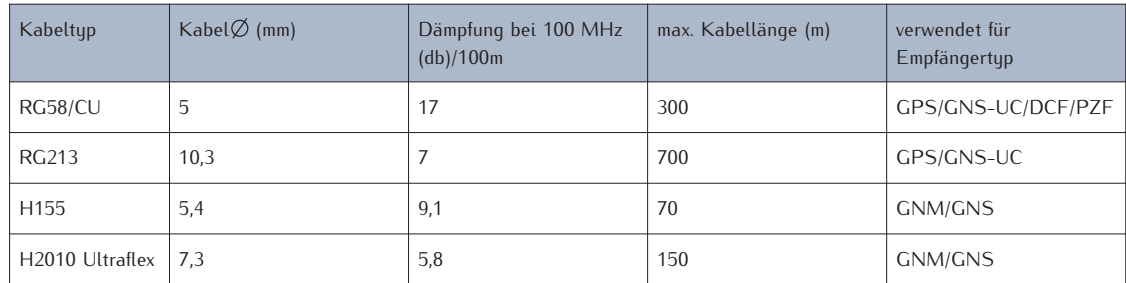

Weitere Werte können Sie im Datenblatt des eingesetzten Kabels nachschlagen.

# <span id="page-62-0"></span>12.2 Technische Daten - MBG S-PRO Überspannungsschutz

Zwischenstecker mit auswechselbarem Gasableiter für koaxiale Signalschnittstellen.

Anschluss: N-Connector Buchse-Buchse. Der MBG S-PRO besteht aus dem Überspannungsschutz (Phoenix CN-UB-280DC-BB), Montagewinkel und optional verfügbaren vorkonfektioniertem Kabel.

Der Überspannungsschutz für koaxiale Leitungen wird in die Antennenzuleitung geschaltet und legt den Außenleiter auf Erdpotential. Der Erdanschluss ist auf möglichst kurzem Wege zu realisieren. Der Überspannungsschutz ist mit zwei N-Norm Buchsen ausgestattet. Der CN-UB-280DC-BB hat keinen dedizierten Eingang/Ausgang und keine bevorzugte Einbaulage.

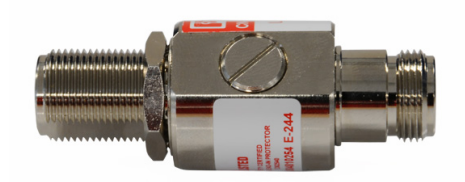

Phoenix CN-UB-280DC-BB

#### **Eigenschaften:**

- *•* Hervorragende RF-Performance
- *•* mehrfaches Einschlagpotential
- *•* 20-kA-Überspannungsschutz
- *•* Schutz in zwei Richtungen

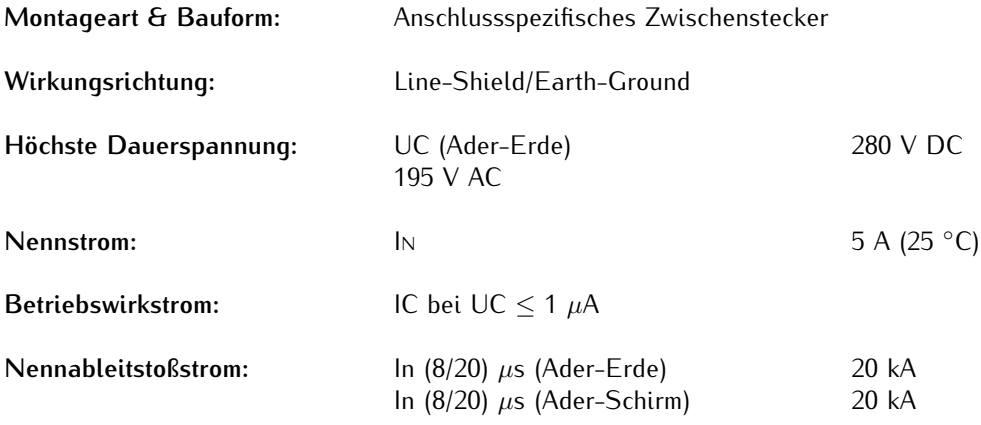

**MEINBERG** 

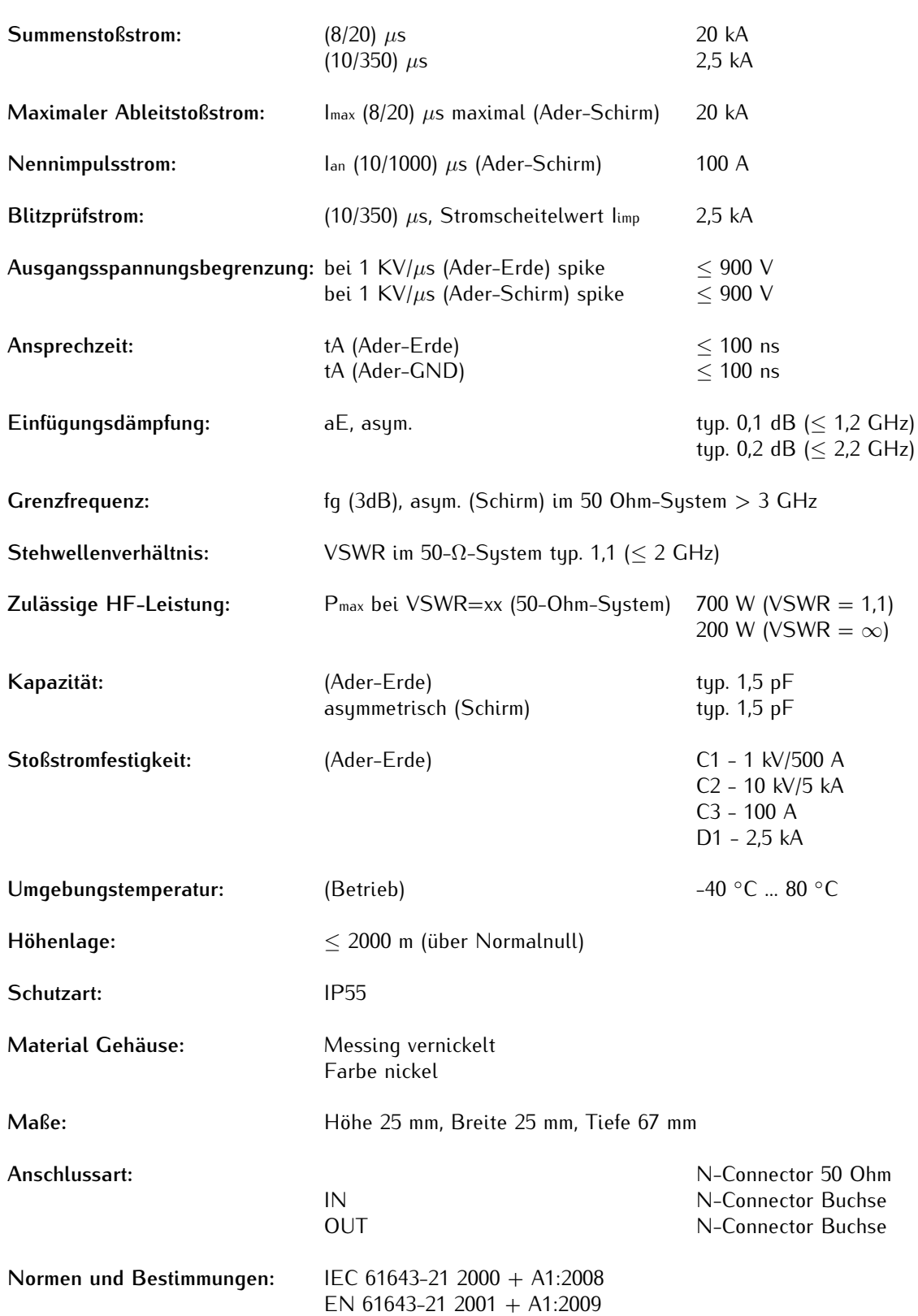

Als Quelle dienen die Inhalte der Originalproduktseite des Lieferanten (siehe Link) des CN-UB-280DC-BB Überspannungsschutzes. Ausführliche Spezifikationen, sowie eine Vielzahl an produktspezifischen Dokumenten, finden Sie unter folgendem Link auf der Produktseite des Herstellers:

<span id="page-63-0"></span>https://www.phoenixcontact.com/online/portal/de?uri=pxc-oc-itemdetail:pid=2818850

12.2.1 MBG S-PRO Abmessungen

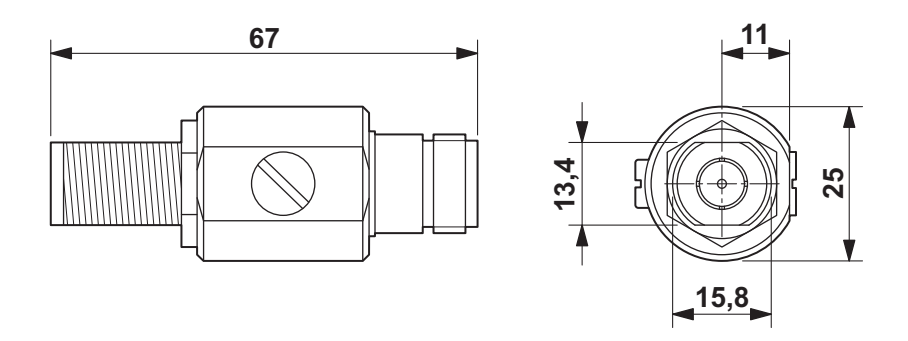

<span id="page-64-0"></span>12.2.2 Einbau und Erdung

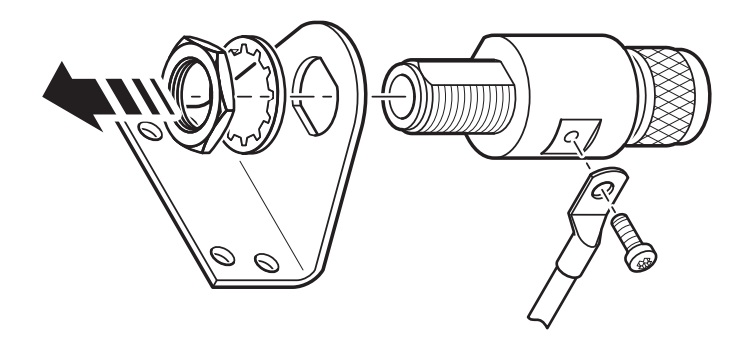

# <span id="page-65-0"></span>13 RoHS-Konformität

## **Befolgung der EU Richtlinie 2011/65/EU (RoHS)**

Wir erklären hiermit, dass unsere Produkte den Anforderungen der Richtlinie 2011/65/EU und deren deligierten Richtlinie 2015/863/EU genügt und dass somit keine unzulässigen Stoffe im Sinne dieser Richtlinie in unseren Produkten enthalten sind.

Wir versichern, dass unsere elektronischen Geräte, die wir in der EU vertreiben, keine Stoffe wie Blei, Kadmium, Quecksilber, sechswertiges Chrom, polybrominatierte Biphenyle (PBBs) und polybrominatierten Diphenyl- Äther (PBDEs), Bis(2-ethylhexyl)phthalat (DEHP), Benzylbutylphthalat (BBP), Dibutylphthalat (DBP), Diisobutylphthalat (DIBP), über den zugelassenen Richtwerten enthalten.

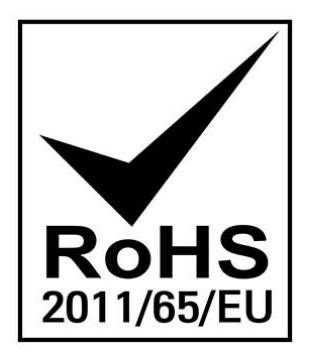

# <span id="page-66-0"></span>14 Konformitätserklärung für den Einsatz in der Europäischen Union

### **EU-Konformitätserklärung**

Doc ID: microSync RX412/AD10DC20-24.02.2023

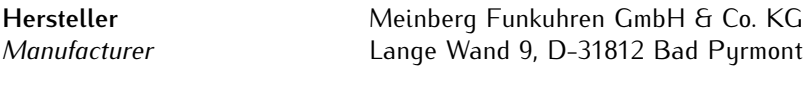

erklärt in alleiniger Verantwortung, dass das Produkt, *declares under its sole responsibility, that the product*

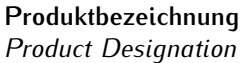

**microSync RX412/AD10DC20** 

auf das sich diese Erklärung bezieht, mit den folgenden Normen und Richtlinien übereinstimmt: *to which this declaration relates is in conformity with the following standards and provisions of the directives:*

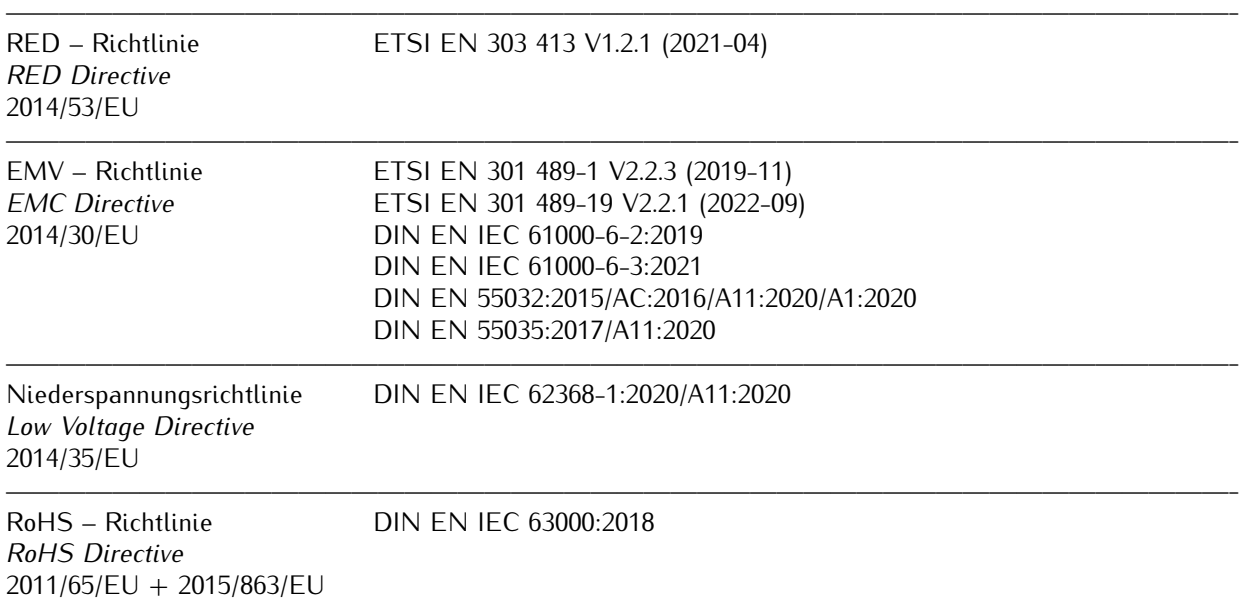

——————————————————————————————————————————————-

Bad Pyrmont, den 24.02.2023

lleine

Stephan Meinberg **Production Manager** 

# <span id="page-67-0"></span>15 Konformitätserklärung für den Einsatz im Vereinigten Königreich

### **UK Declaration of Conformity**

Doc ID: microSync RX412/AD10DC20-24.02.2023

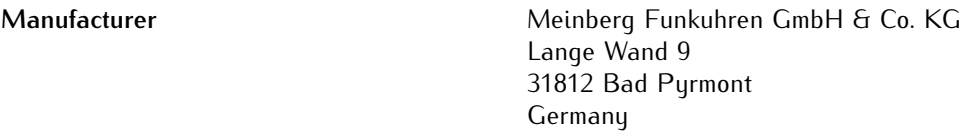

*declares that the product*

Product Designation microSync RX412/AD10DC20

*to which this declaration relates, is in conformity with the following standards and provisions of the following regulations under British law:*

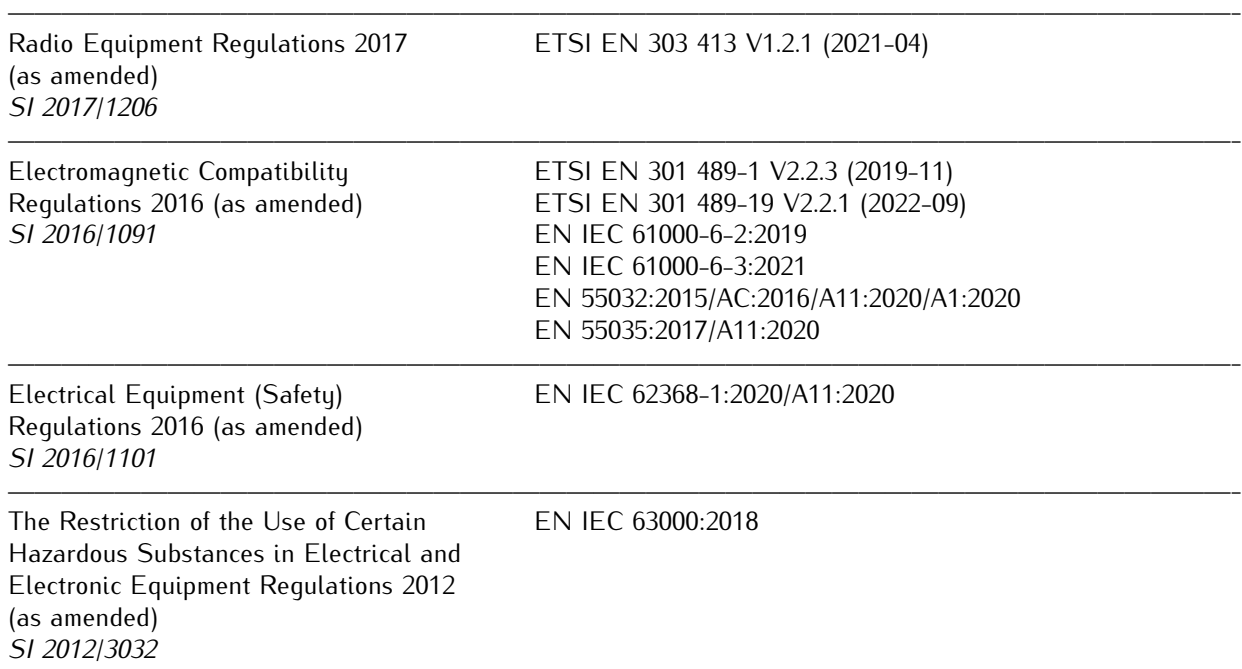

 $\mathcal{L}=\{1,2,3,4\}$  , we can consider the constant of  $\mathcal{L}=\{1,2,3,4\}$ 

Bad Pyrmont, Germany, dated 24.02.2023

lleinberg Stephan Meinberg

**Production Manager**